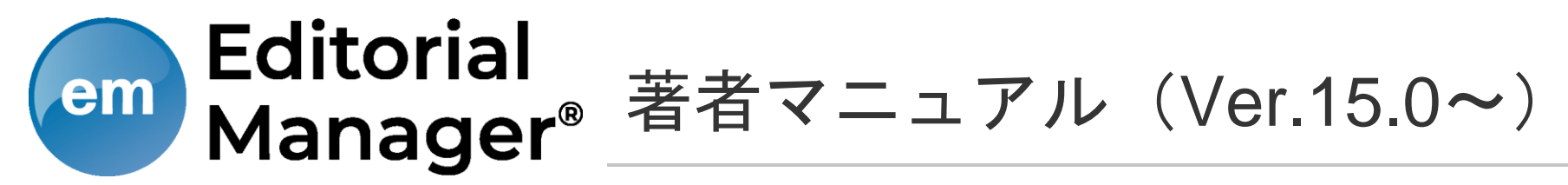

年2月改訂

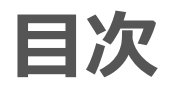

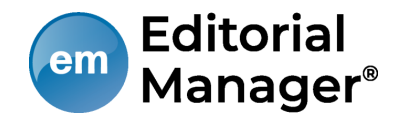

#### 1. 投稿するには

- 1. ユーザ登録(アカウント登録)
- 2. ログインする(初回ログイン)
- 3. 登録情報を変更するには
- 4. 代理登録が通知されたとき
- 2. 著者メインメニュー
- 3. 初回投稿
	- 1. 新規投稿を開始する
	- 2. 論文種別を選択する
	- 3. 原稿ファイルをアップロードする
	- 4. 基本情報を入力する
	- 5. 推薦・非推薦査読者を入力する
	- 6. 追加投稿情報を入力する
	- 7. コメントを入力する
	- 8. 投稿情報を入力する
	- 9. 事務局に送信する
	- 10. 審査状況を確認する
- 4. 修正投稿
	- 1. 審査・査読内容を確認する
	- 2. 修正投稿を開始する
	- 3. 修正投稿の辞退と辞退の撤回
	- 4. 採否が確定した投稿を確認する
- 5. 【付録】共著者確認機能

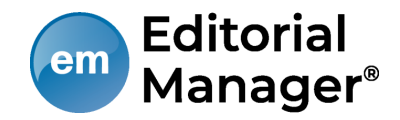

# 1 投稿するには

# 1-1 ユーザ登録(アカウント登録)

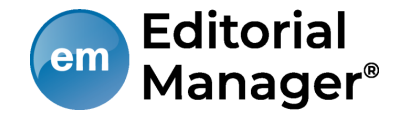

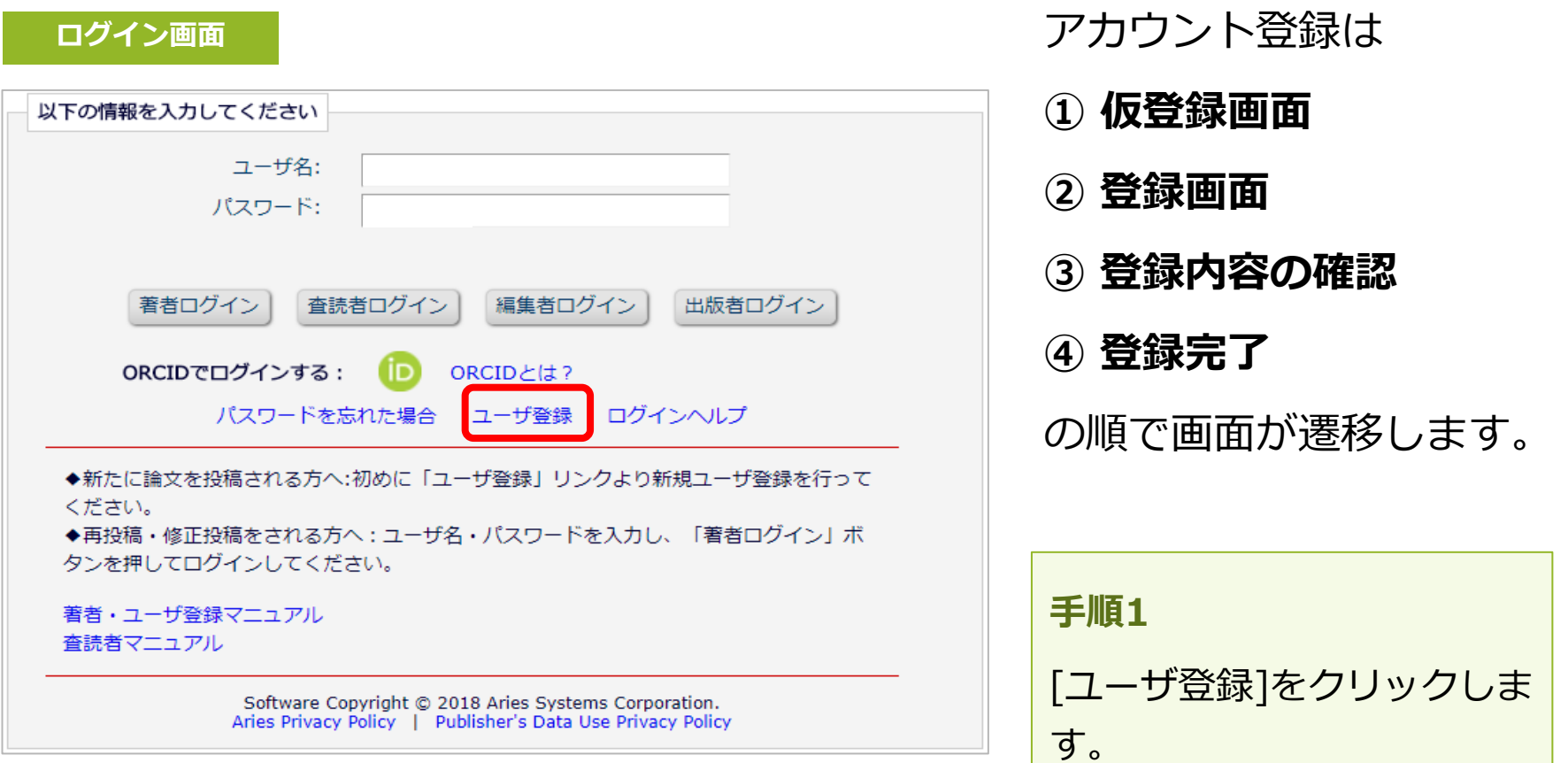

# 1-1 ユーザ登録(アカウント登録)

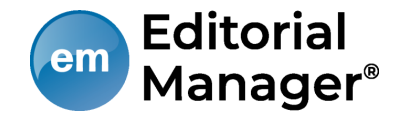

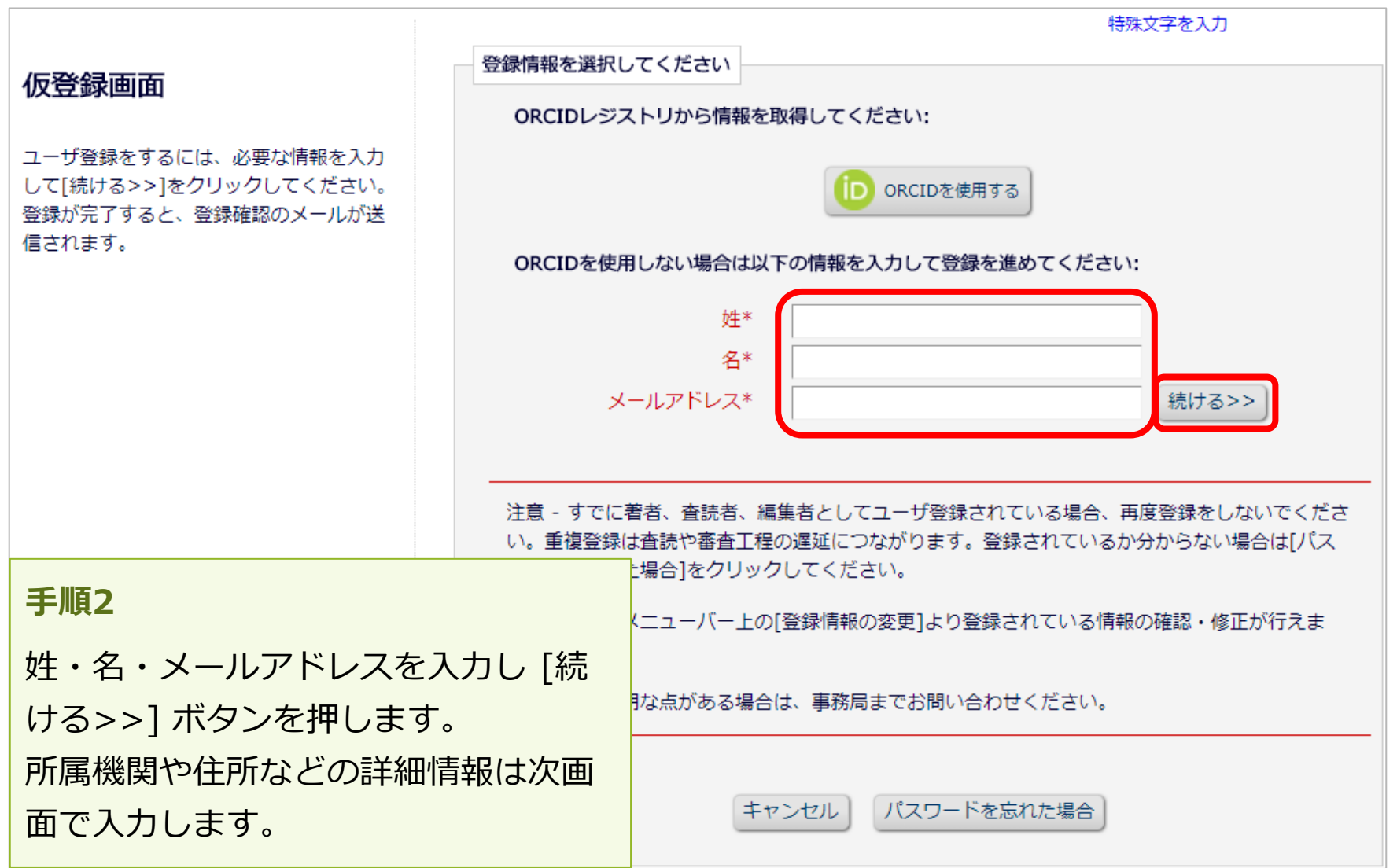

1-1 ユーザ登録(アカウント登録)

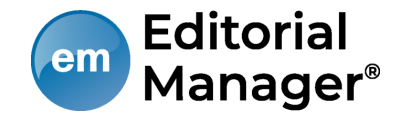

#### 登録画面(次ページへ続きます)

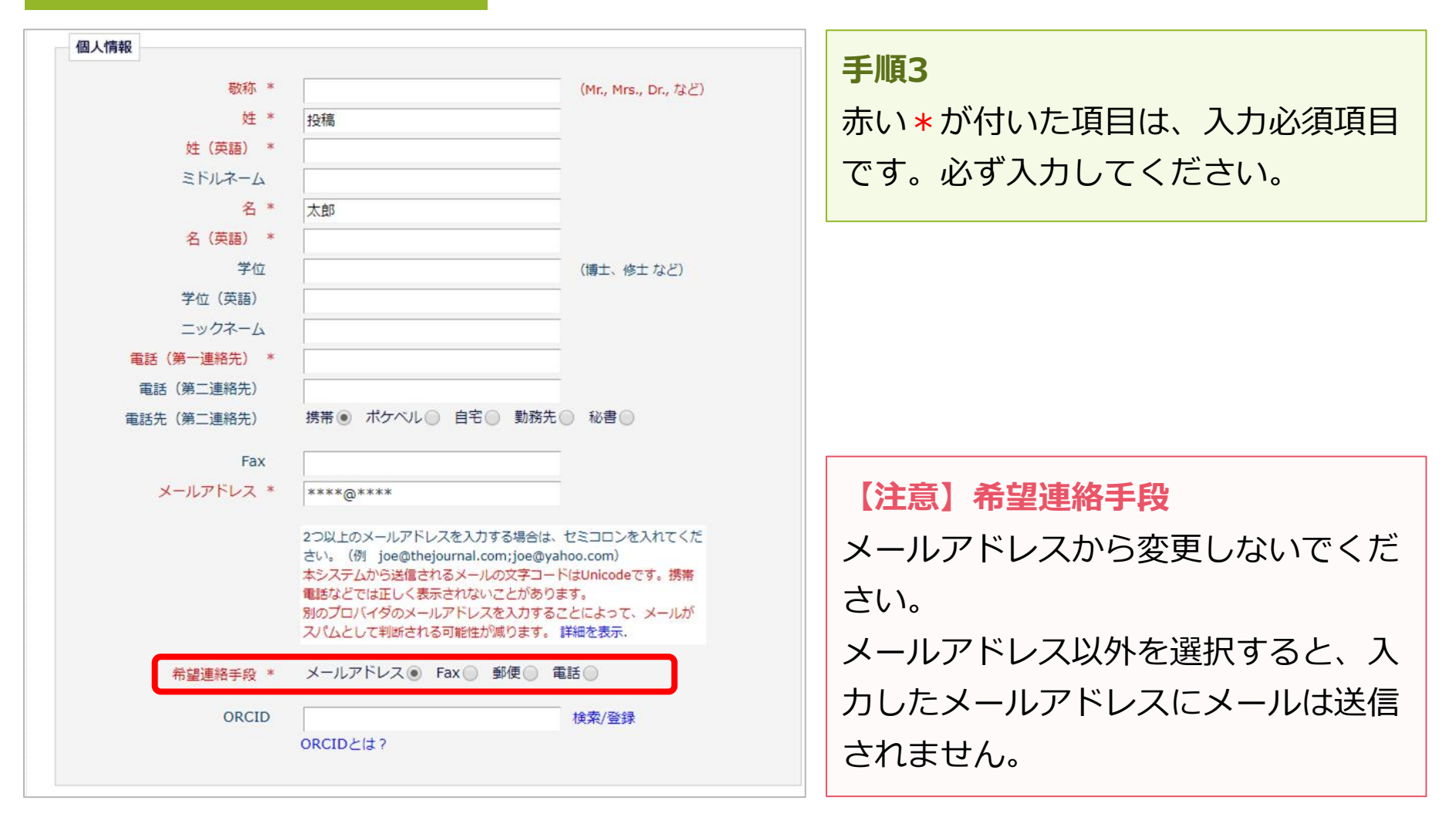

1-1 ユーザ登録(アカウント登録)

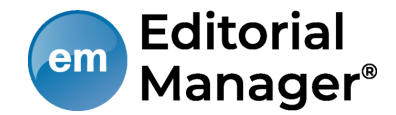

#### 登録画面(次ページへ続きます)

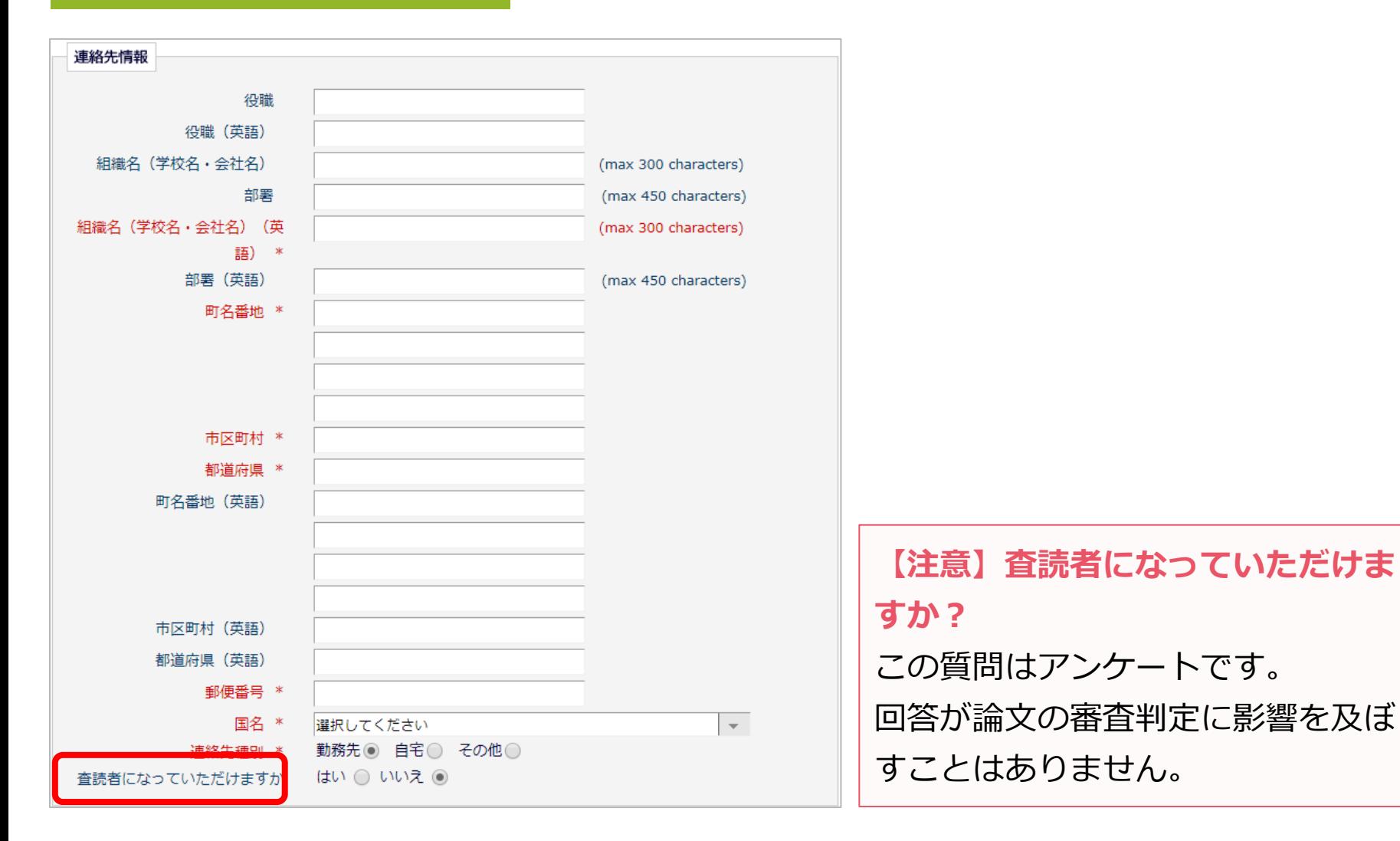

Ver. 2.0 Copyright (C) Atlas Co., Ltd. All rights reserved. **7**

1-1 ユーザ登録(アカウント登録)

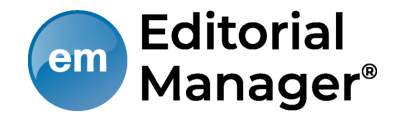

#### 登録画面(次ページへ続きます)

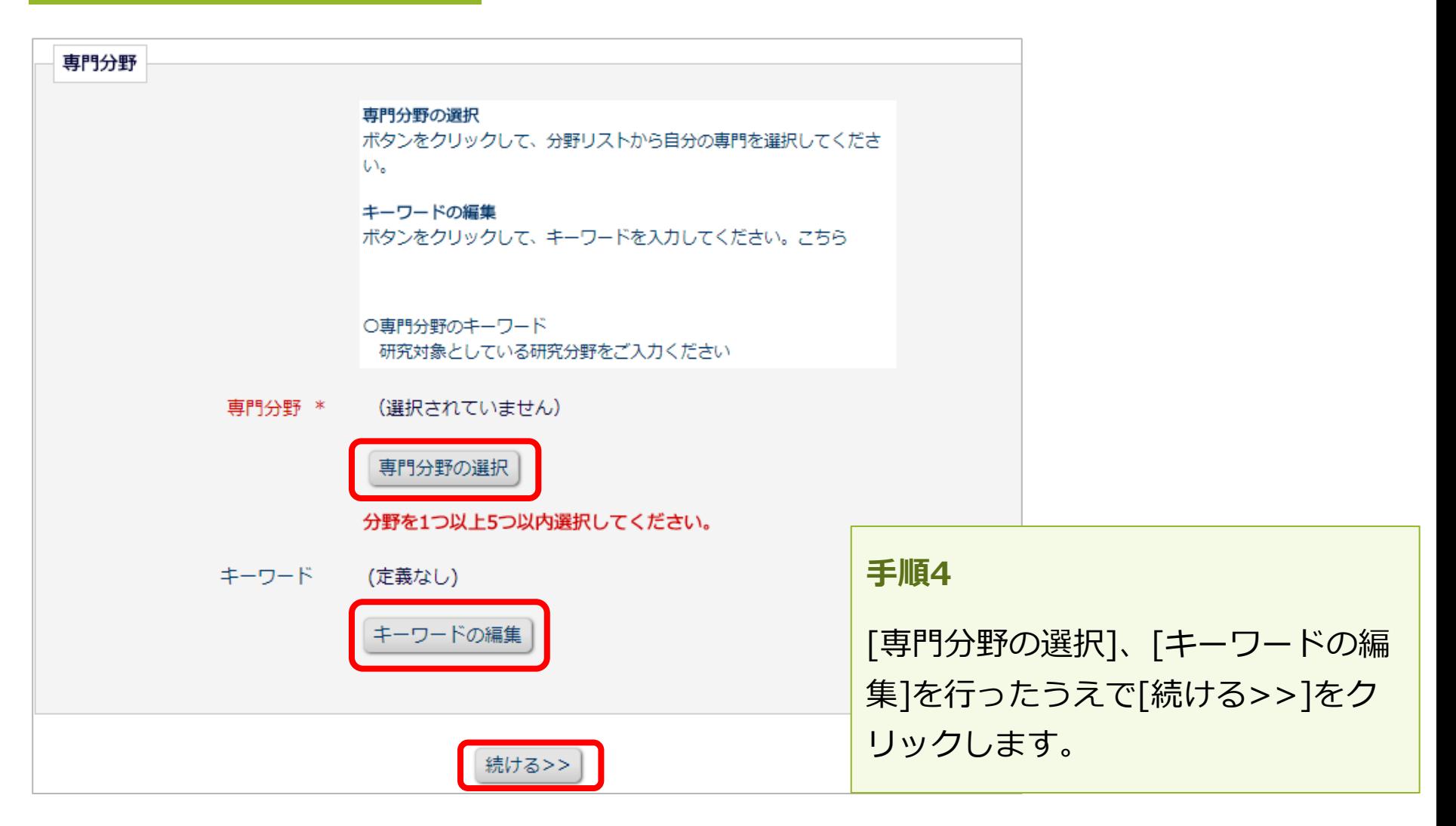

1-1 ユーザ登録(アカウント登録)

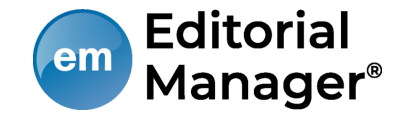

登録内容の確認画面以下の重要な情報を確認してください: 手順5:重要な情報の確認 投稿 姓: 入力項目のうち、姓・名・ユーザ 太郎 名: 名・メールアドレス・国名の5つが表 ユーザ名: 示されます。誤りがなければ、[続 メールアドレス: **JAPAN** 国名: ける>>]をクリックします。 下記のプライバシーポリシーリンクをクリックし、内容を確認後、同意のチェックボックスにチェ ックを入れてください。このチェックは、EU一般データ保護規則(GDPR)に伴う個人情報の取り 扱いについて同意したものとみなされます。詳細はこちらをご覧ください( 【注意】 https://ec.europa.eu/info/law/law-topic/data-protection en プライバシーポリシーを確認し同意 ☑ \* 学協会プライバシーポリシーと EM開発元アリエス社プライバシーオ 容に同意します。 のチェックを入れてください。同意 のないままユーザ登録はできません。 入力した情報が正しければ、「続ける1をクリックして登録を完了してください。 また、この画面は一度のみ表示され <<前の画面 続ける>> ます。

1-1 ユーザ登録(アカウント登録)

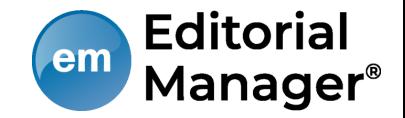

### 登録したメールアドレスにログインに必要なパスワードを記載したメールが送 信されます。

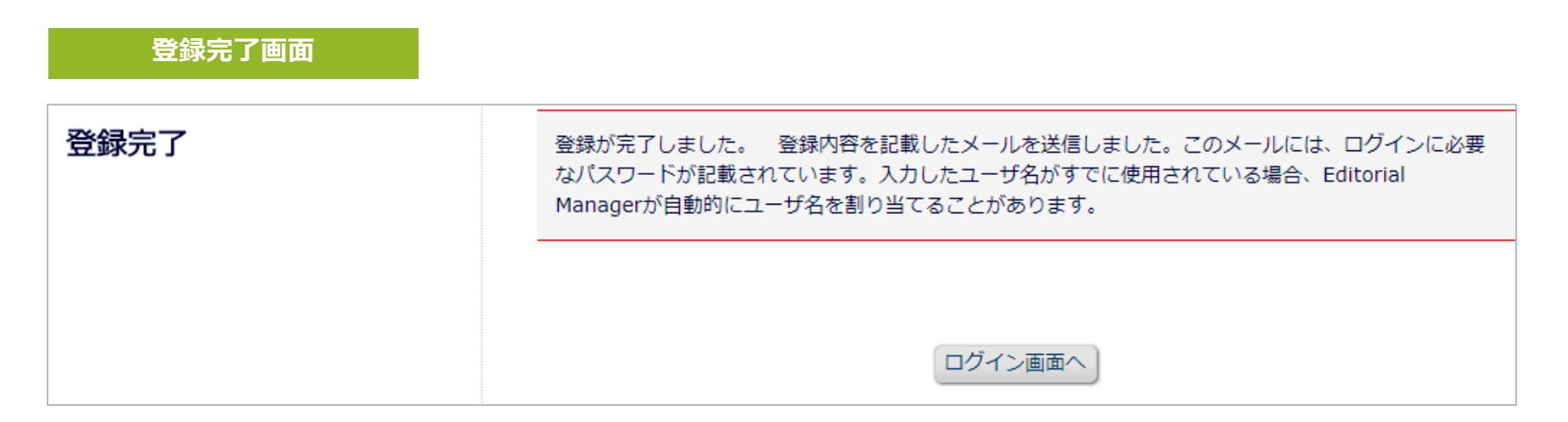

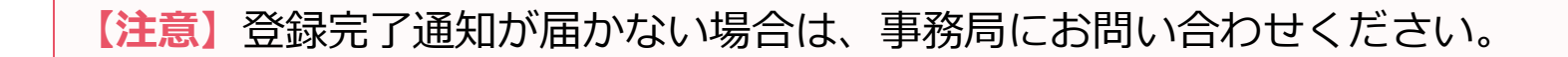

1-1 ユーザ登録(アカウント登録)

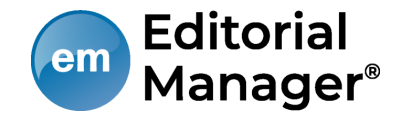

### パスワードを忘れた場合

- ログインに必要なパスワードを忘れた場合でも、再登録は不要です。
- [パスワードを忘れた場合]ボタンをクリックし、パスワードリマインダ画 面にお進みください。登録したメールアドレスにパスワードが送信されま す。
- パスワードリマインダ画面で入力するメールアドレスは、ユーザ登録時に 使用したものです。

ご不明な場合には、事務局にお問い合わせください。

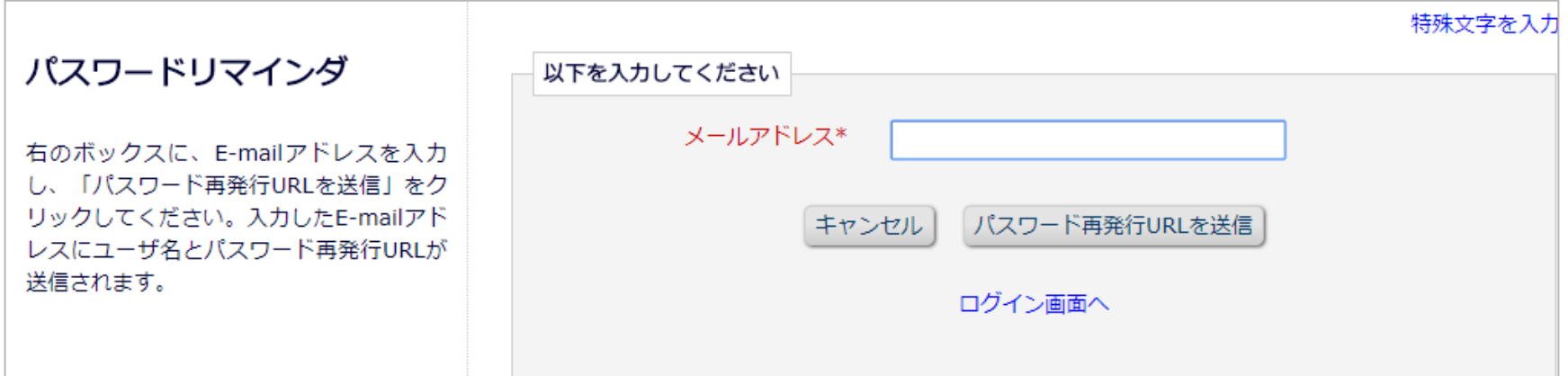

1-2 ログインする(初回ログイン)

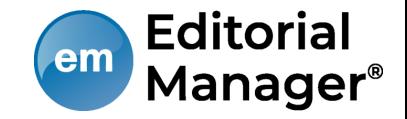

登録が完了し、パスワードを通知するメールを受信したら、EMにログインしま しょう。

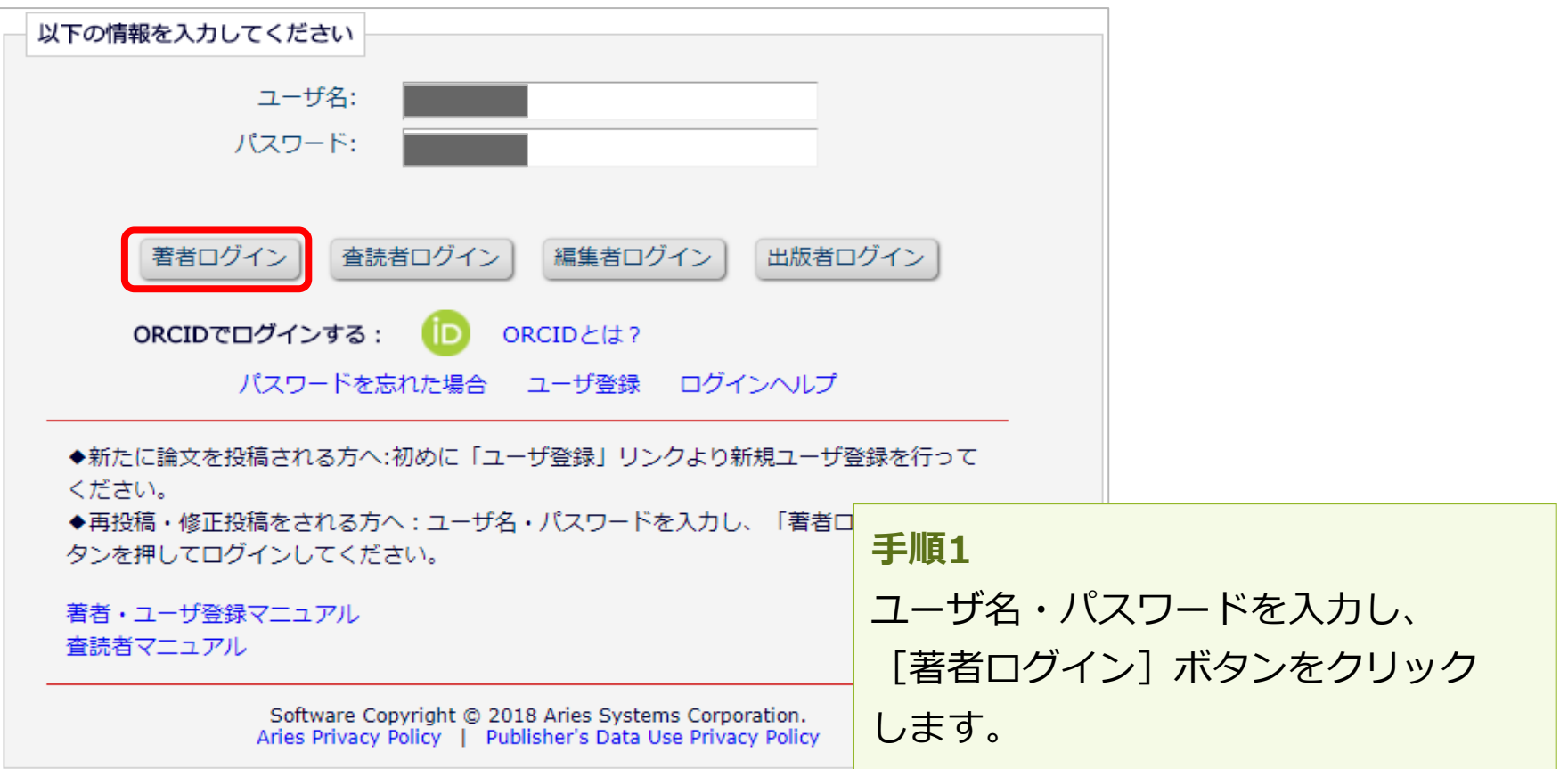

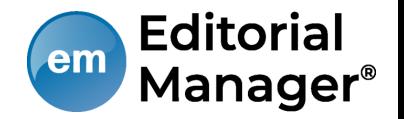

ログイン後、画面上部のメニュー[登録情報の変更]より、いつでも更新可能で す。

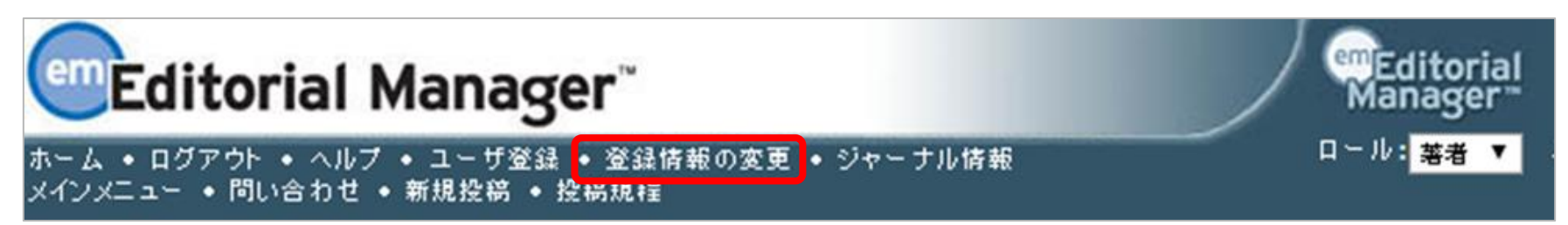

#### 【注意】所属機関変更時の注意

- 投稿作成開始後に [登録情報の変更] から所属機関を変更しても、作成中の投稿には 反映されません。(当該版を作成開始した時点の登録情報が表示されます)
- 異動等でご所属に変更があった場合には、投稿作成(修正)前に必ず所属機関を更新 してください。
- 共著者の所属機関は変更可能です。

# 1-4 代理登録が通知されたとき

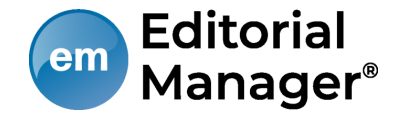

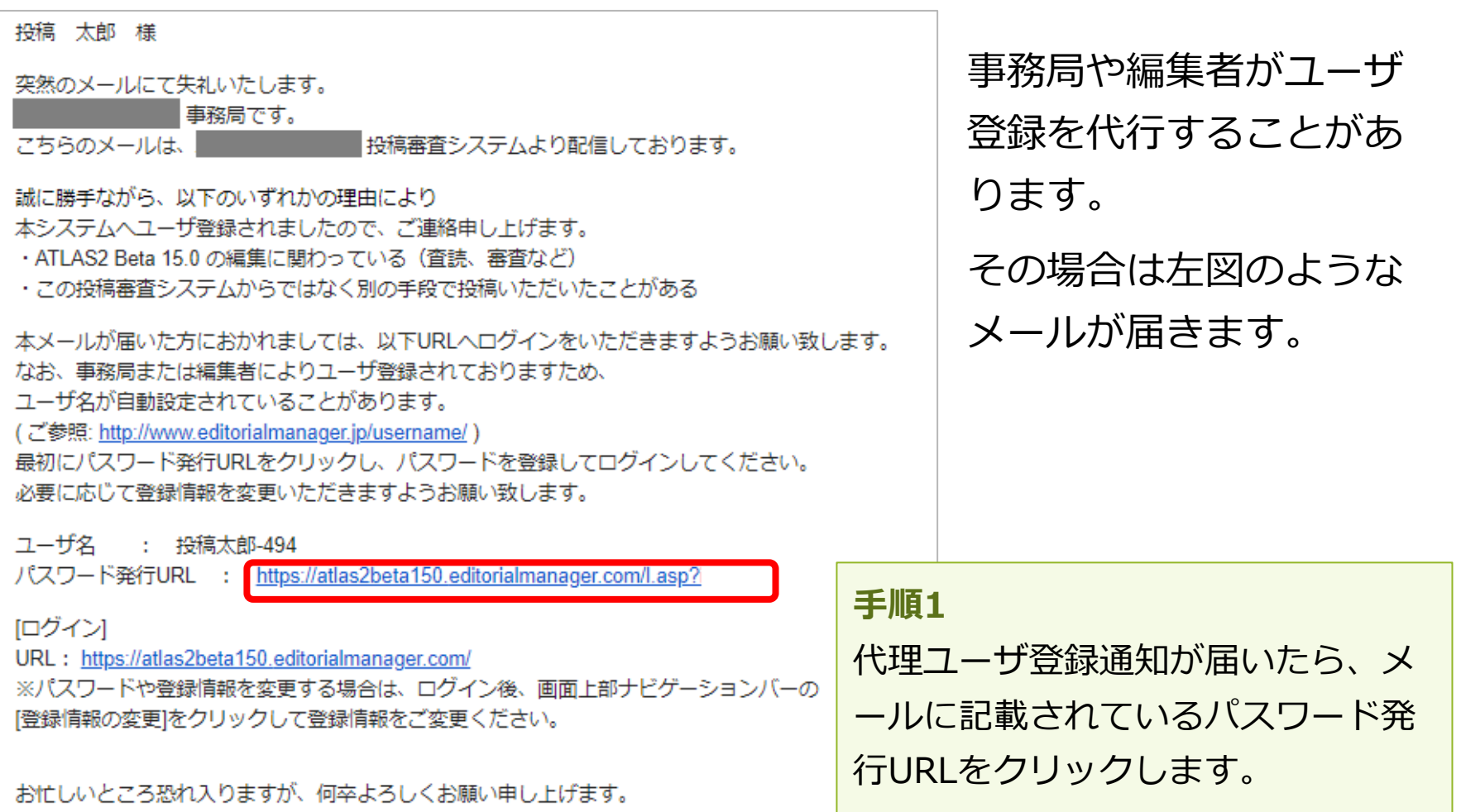

# 1-4 代理登録が通知されたとき

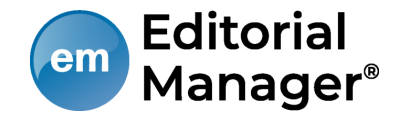

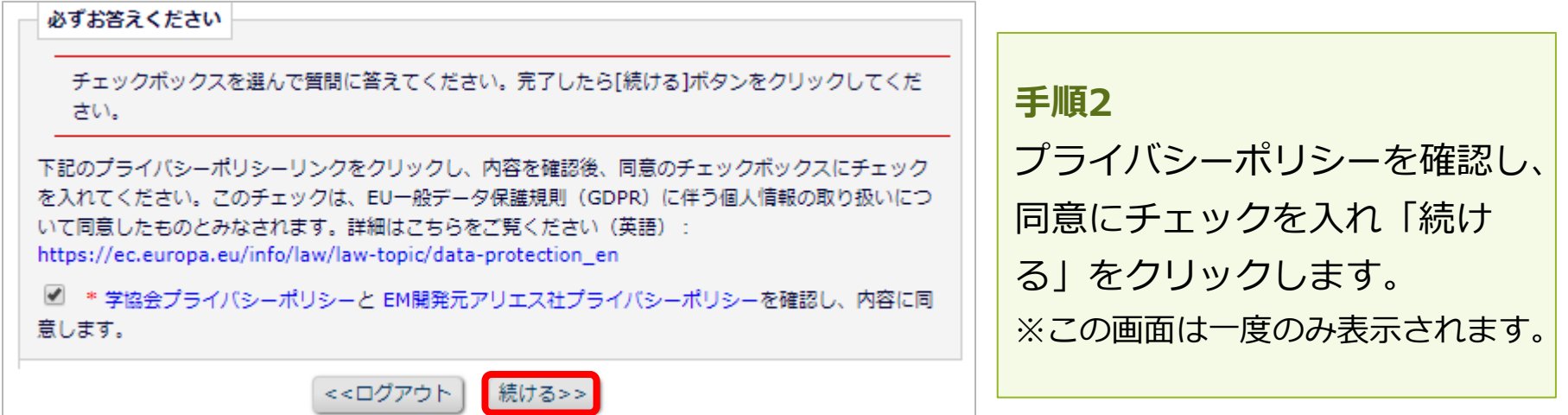

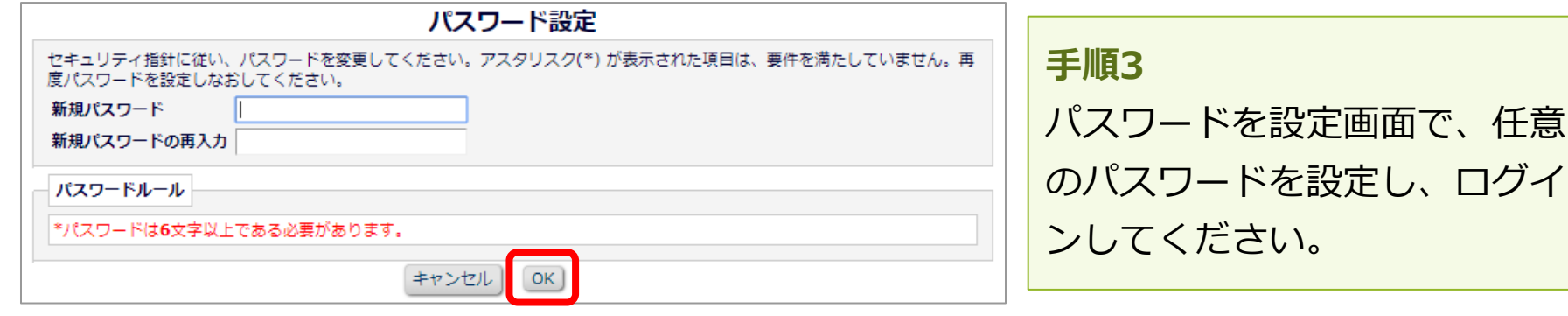

任意

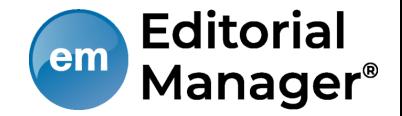

### 代理登録時のユーザ名

代理登録時に操作者(事務局や編集者)がユーザ名を指定しない場合、ユーザ 名は、次のように付与されます。 ユーザの「姓」+「名」+任意の数字

#### 例:投稿太郎さんの場合

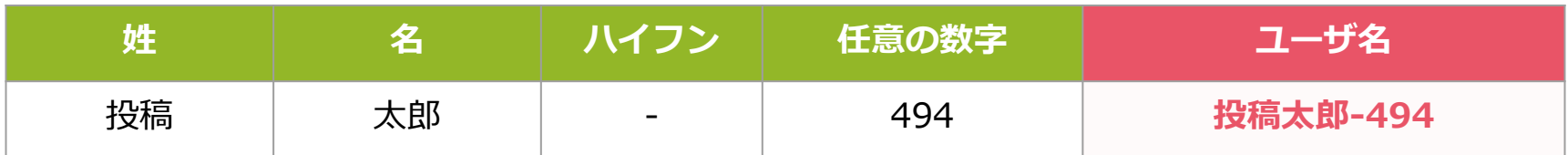

ユーザ名は、ログイン後に[登録情報の変更]から随時変更可能です。 (参考:1-3 ) 適宜ご変更ください。

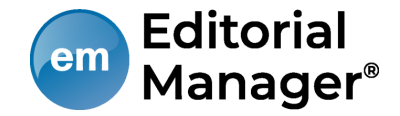

## 2 著者メインメニュー

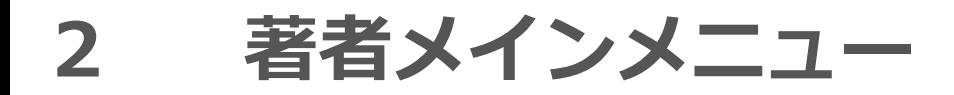

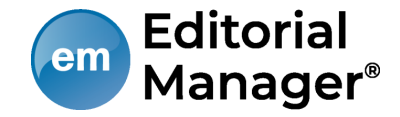

### 著者メインメニューの構成

- ログインをすると、メインメニューが表示されます。
- メニューは3つ「初回投稿」「修正投稿」「作業完了投稿」に分類され、投 稿原稿の状況(ステータス)に合わせて該当フォルダのリンクが有効になり ます。

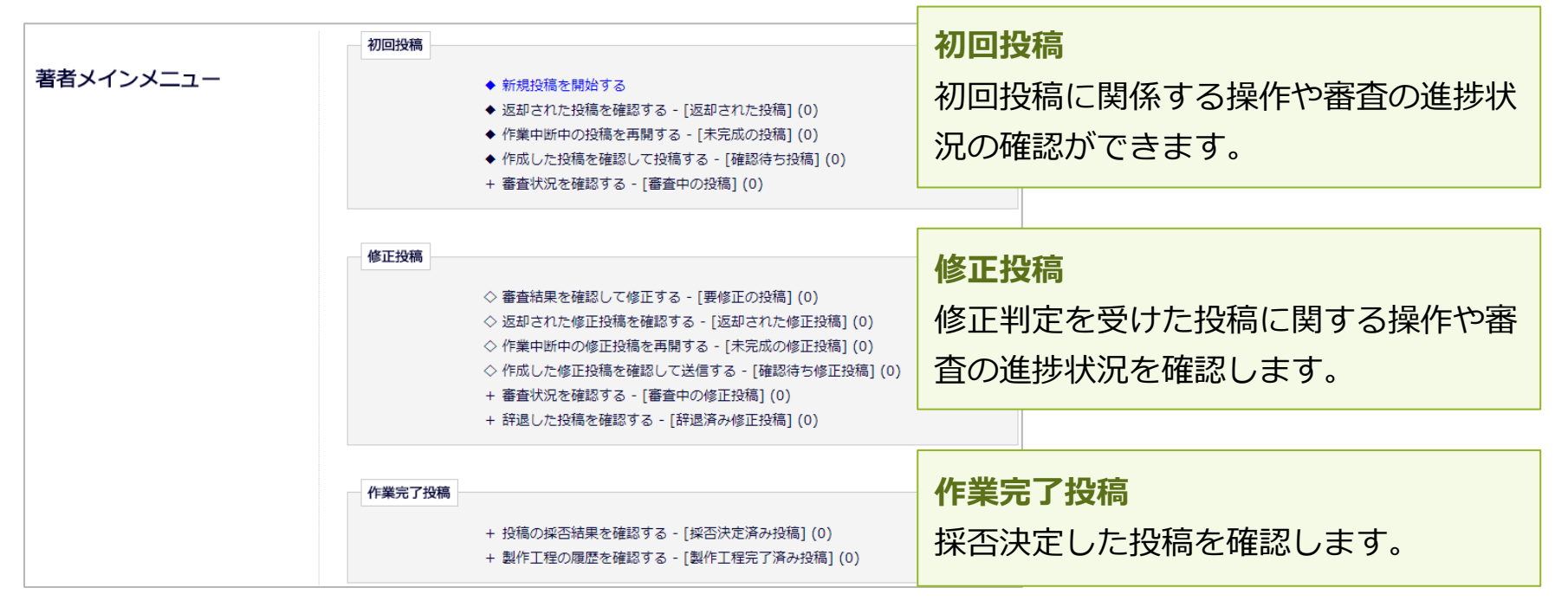

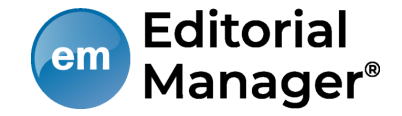

### フォルダと有効なリンク

フォルダとは、分類内の文字列([返却された投稿]など、後ろに括弧書きの あるもの)を指します。該当する投稿があると、フォルダ名にリンクが張ら れます。

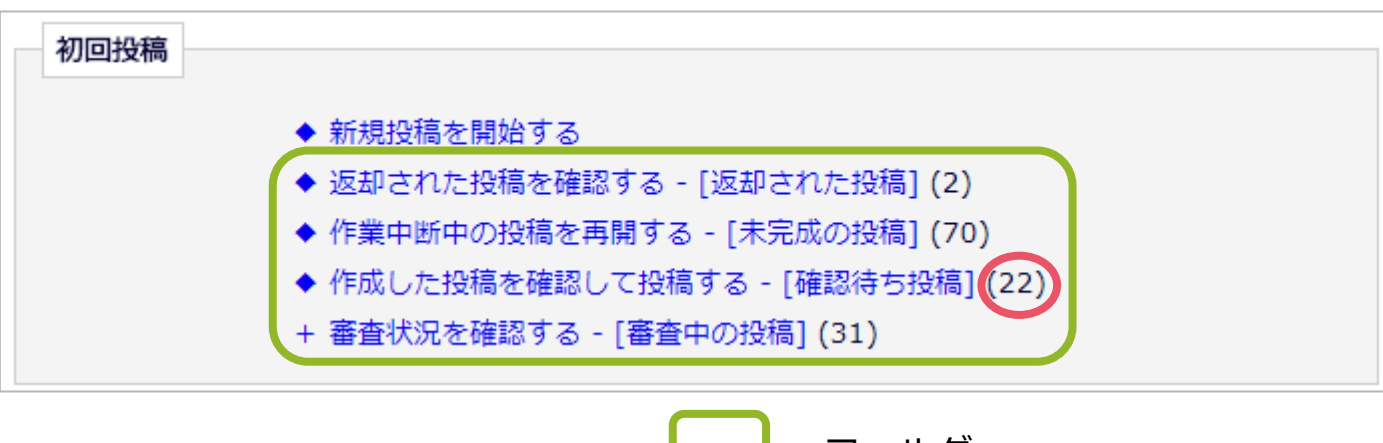

=フォルダ =フォルダに割り当てられた投稿数

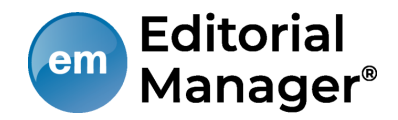

# 3 初回投稿

## 3-1 新規投稿を開始する

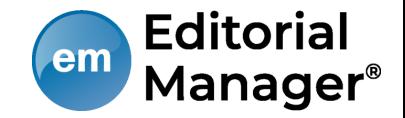

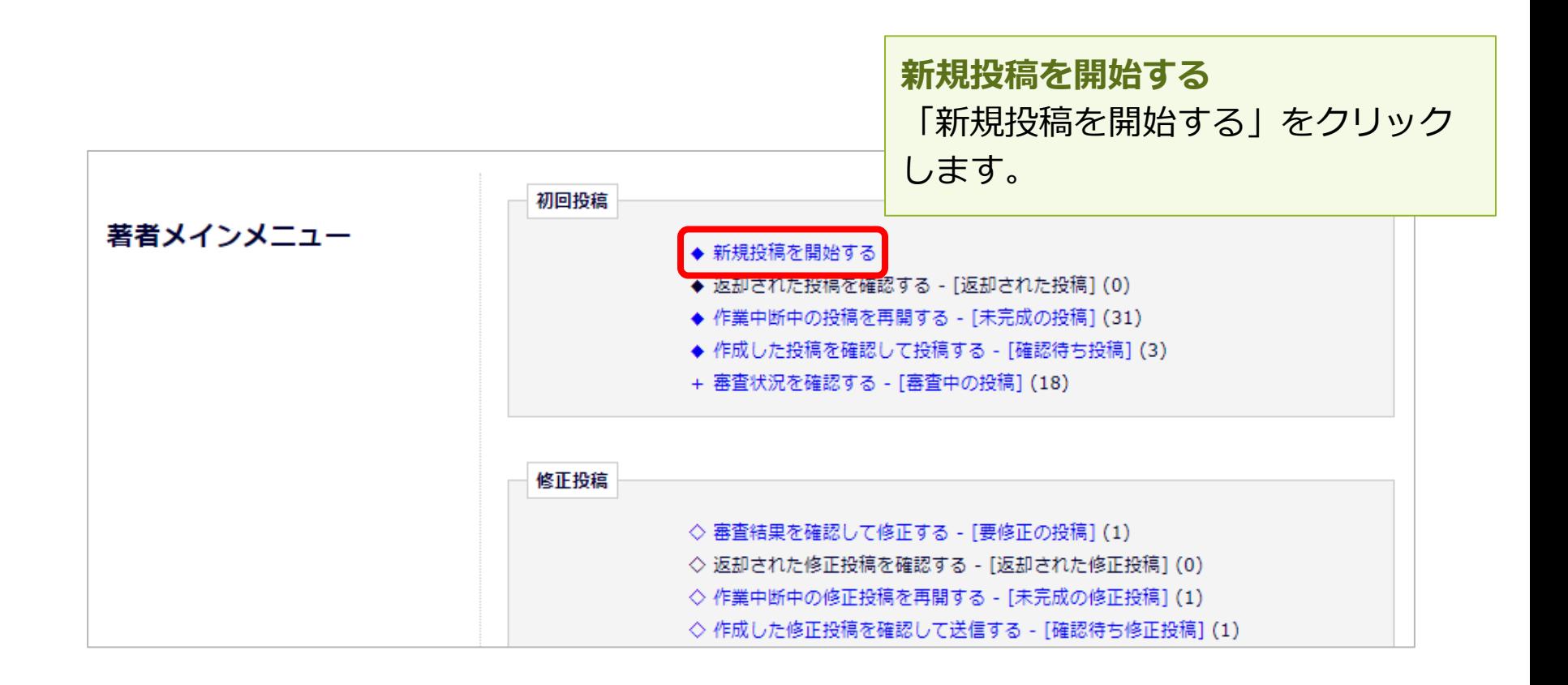

投稿画面の構成:ナビゲーションメニュー

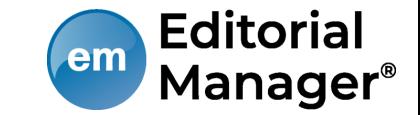

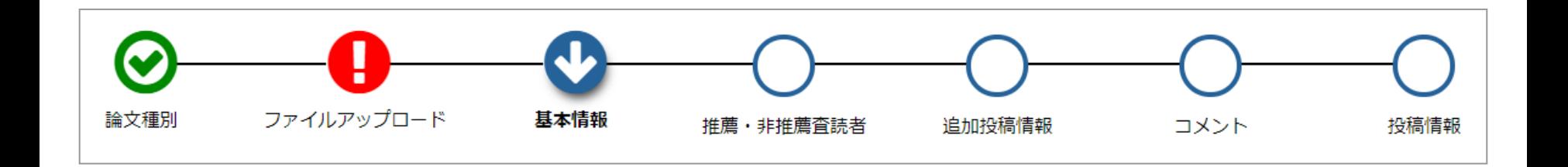

### 入力順序

- 論文種別を入力し次画面に進むと、画面上部に入力項目が表示されます。
- 項目アイコンをクリックすると、クリックした項目のページに移動します。
- 項目順に入力しなくても問題ありませんが、入力必須項目をすべて入力するま では投稿は完成しません。

### 自動保存

● 入力したデータは自動保存されますので、作業途中でブラウザを閉じてしまっ ても問題ありません。中断した投稿は、[未完成の投稿]フォルダに割り当て られます。

# 3-2 論文種別を選択する

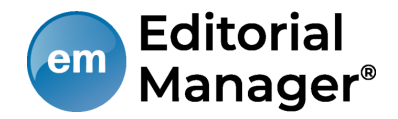

### 論文種別選択画面ىلە 論文種別 ファイルアップロード 投稿情報 プルダウンから論文種別を選択 論文種別 してください。 原著論文 次へ進む

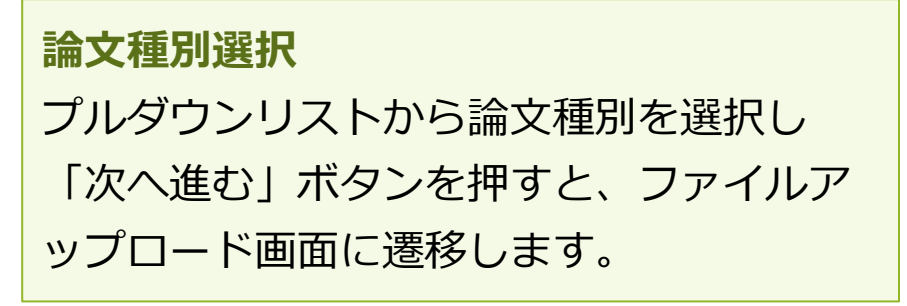

3-3 原稿ファイルをアップロードする

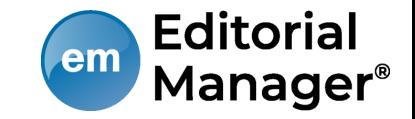

原稿ファイルをアップロードします。 ファイルが複数ある場合には、ZIP形式に圧縮してアップロードすることも可 能です。アップロードした原稿ファイルは、査読用PDFに変換され、査読・審 査に回ります。

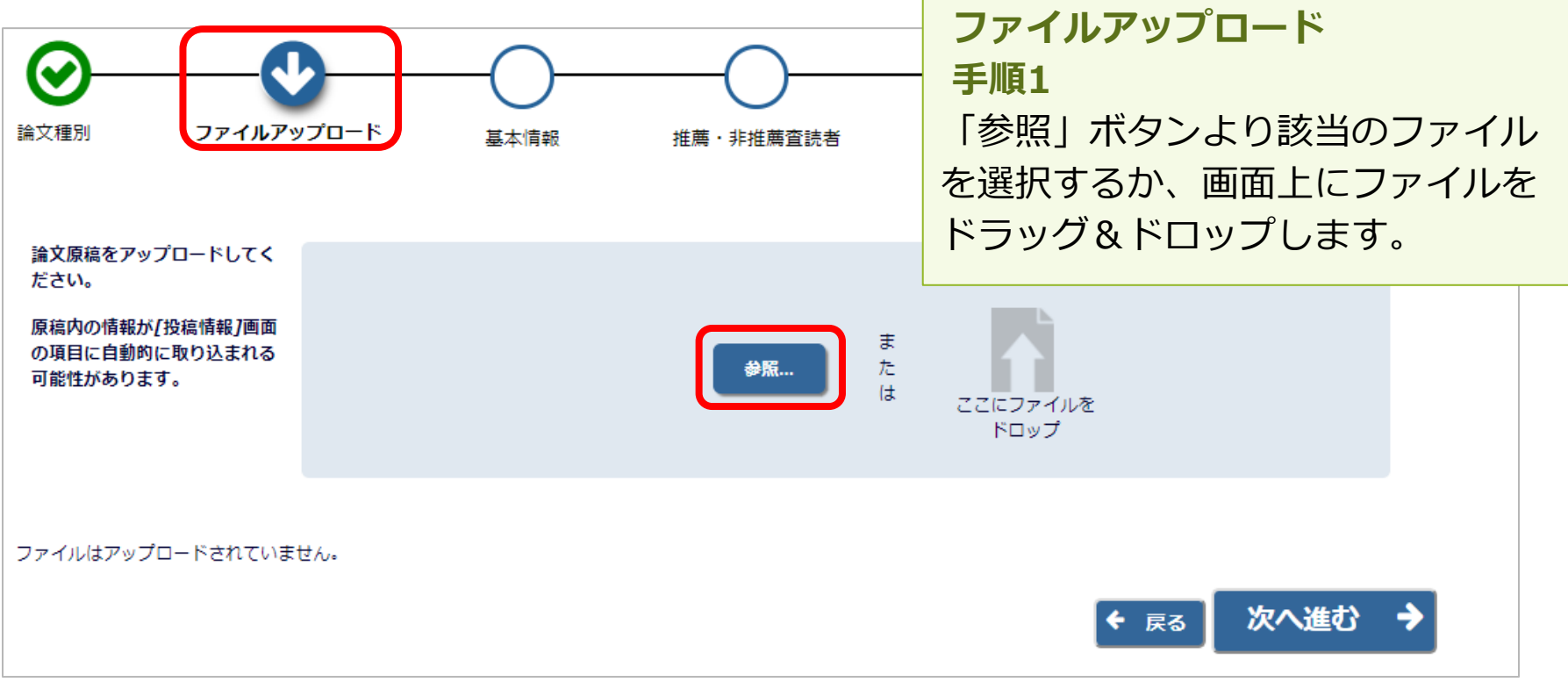

3-3 原稿ファイルをアップロードする

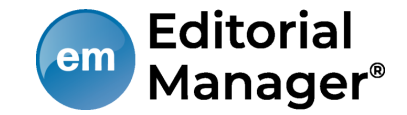

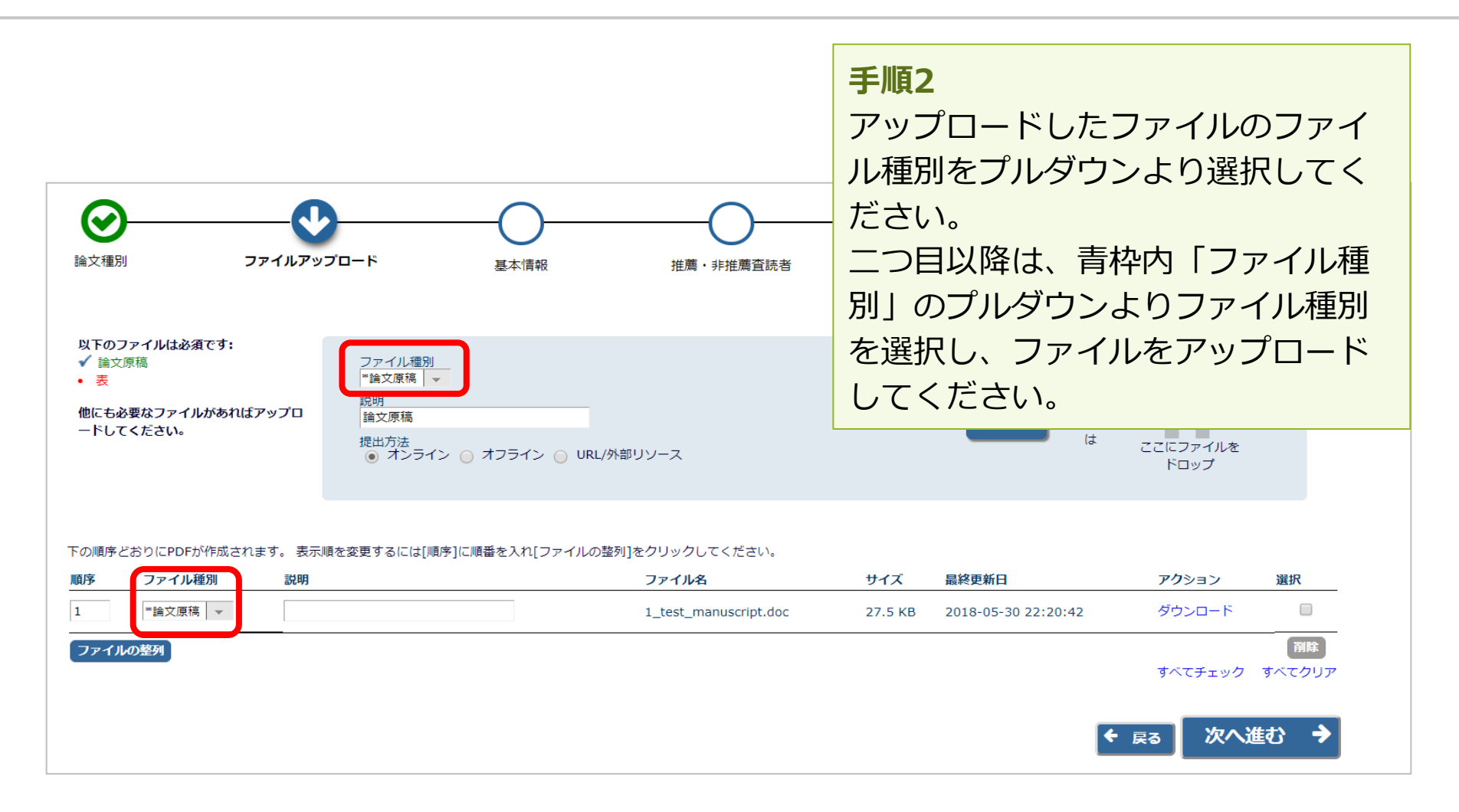

3-3 原稿ファイルをアップロードする

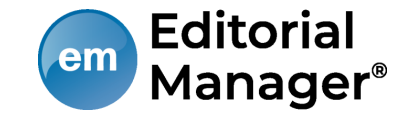

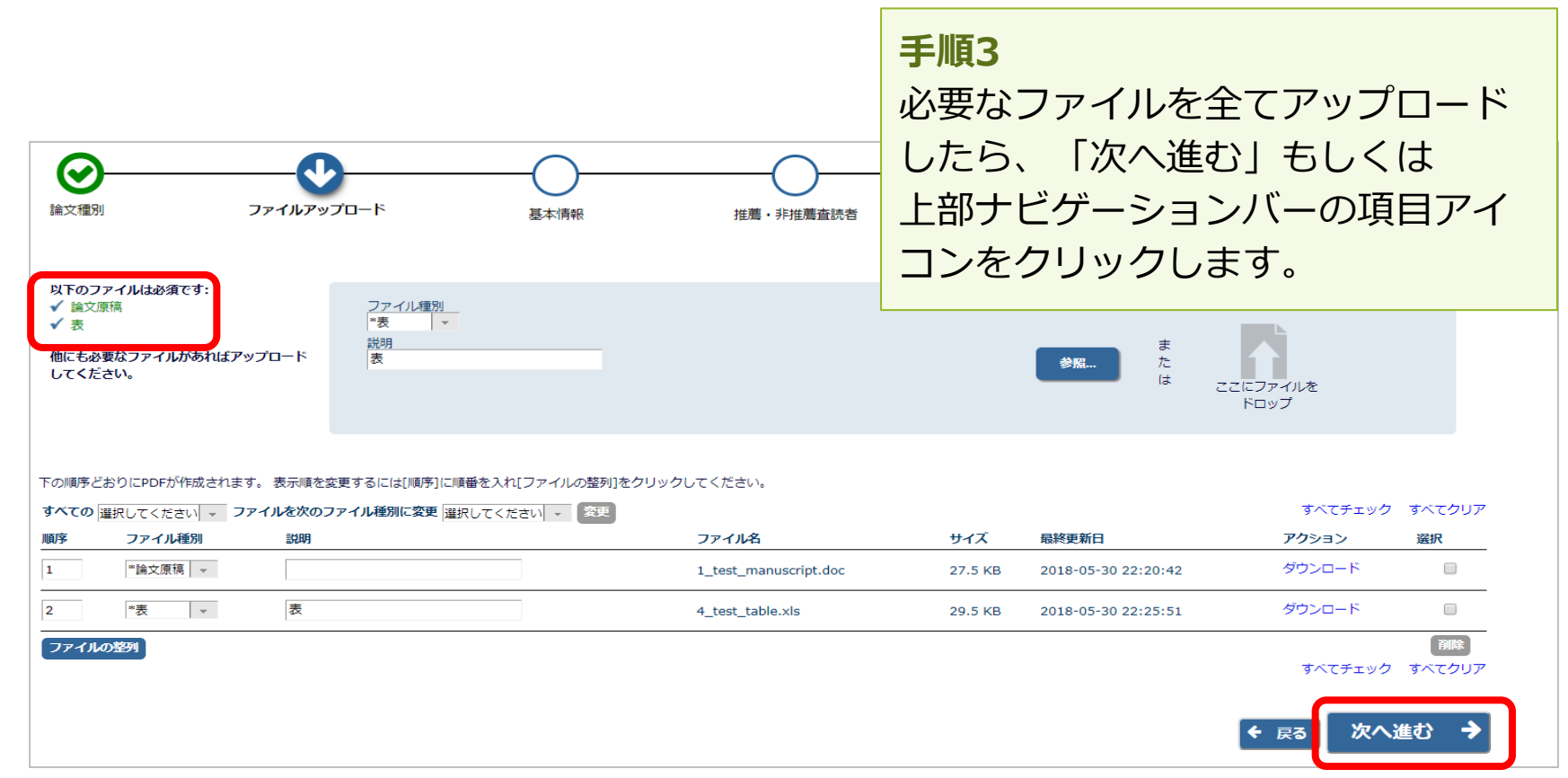

3-4 基本情報を入力する

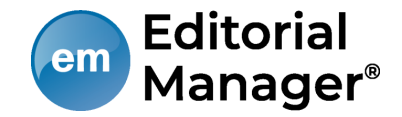

### 「基本情報」画面でセクション/カテゴリ、キーワード、分野情報を入力します。

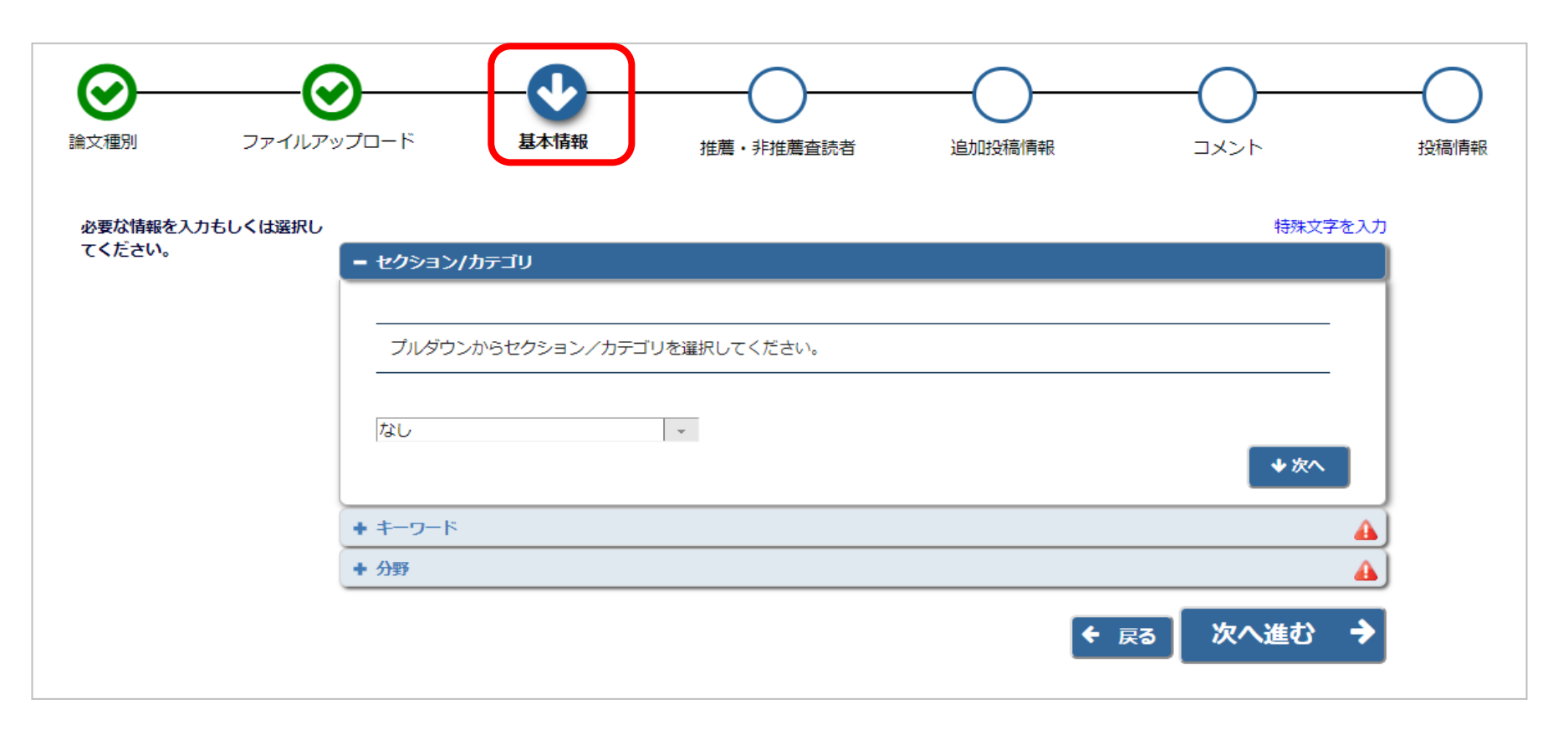

#### ※各項目は論文種別で設定されている場合のみ表示されます。

## 3-5 推薦・非推薦査読者を入力する

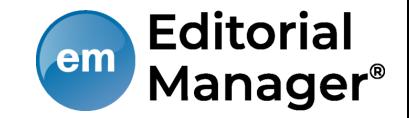

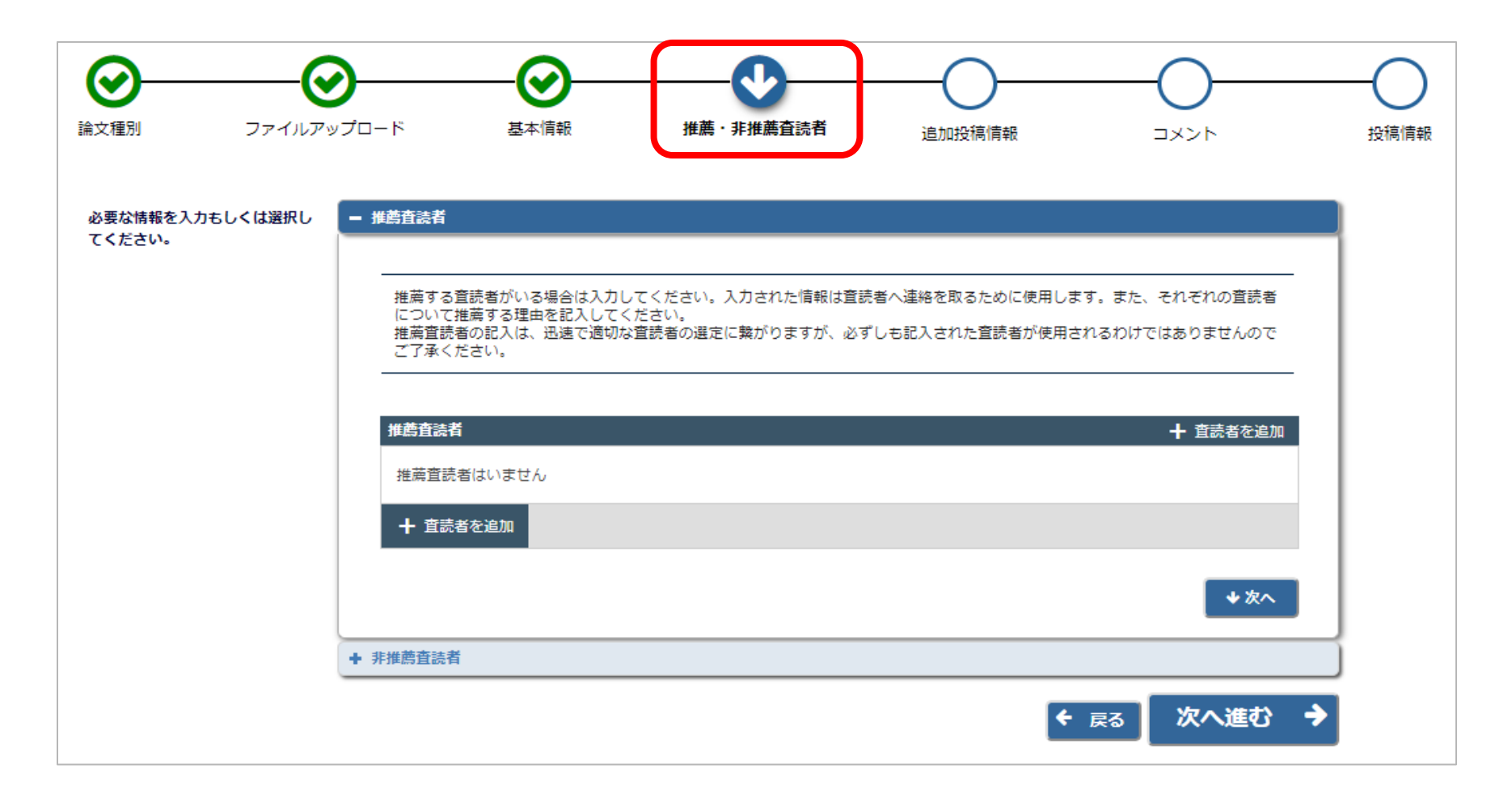

#### ※論文種別で設定されている場合のみ表示されます。

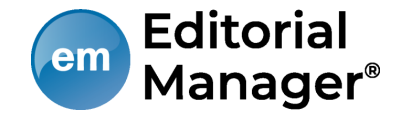

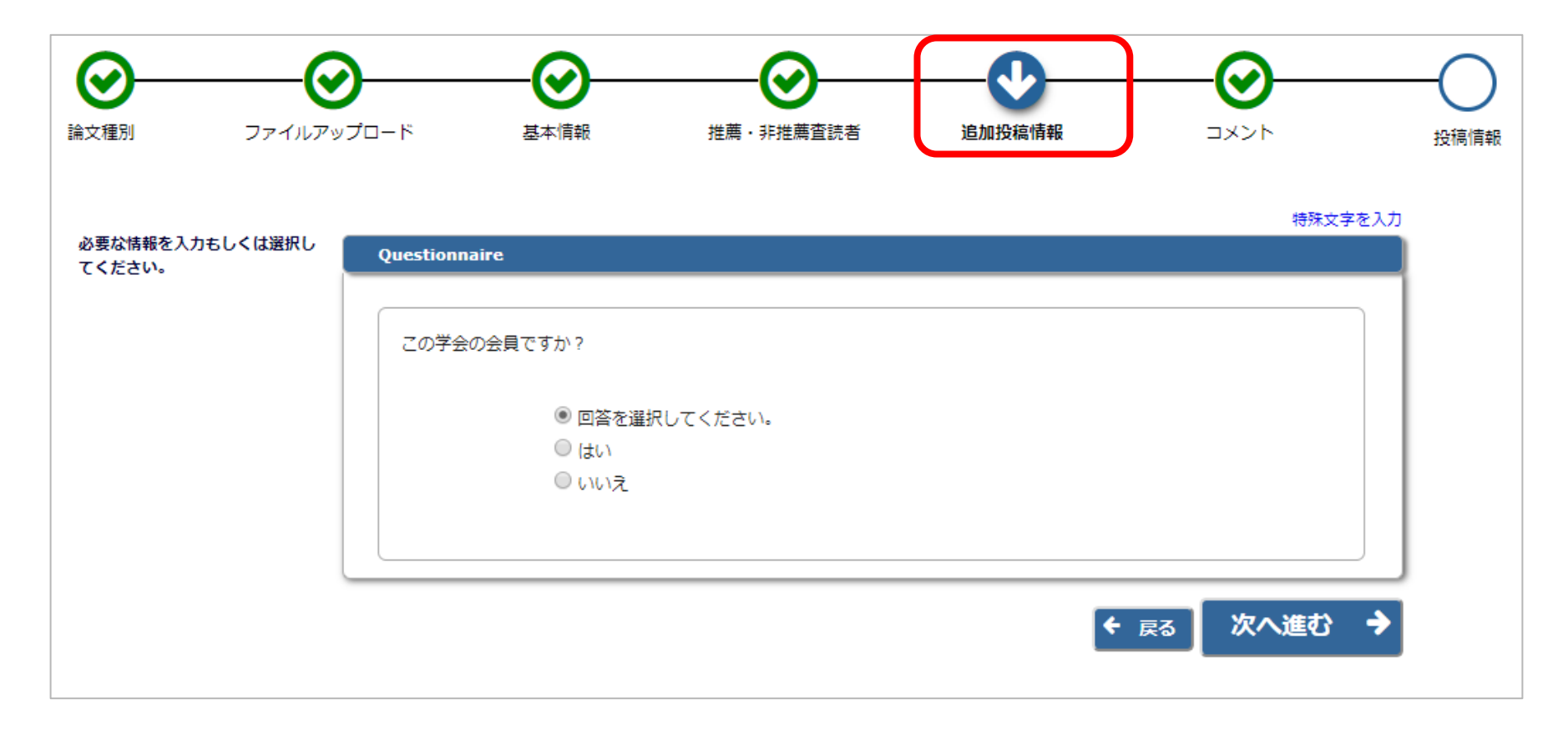

#### ※論文種別で設定されている場合のみ表示されます。

3-7 コメントを入力する

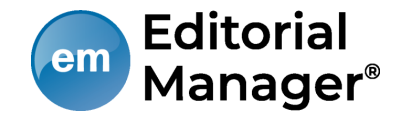

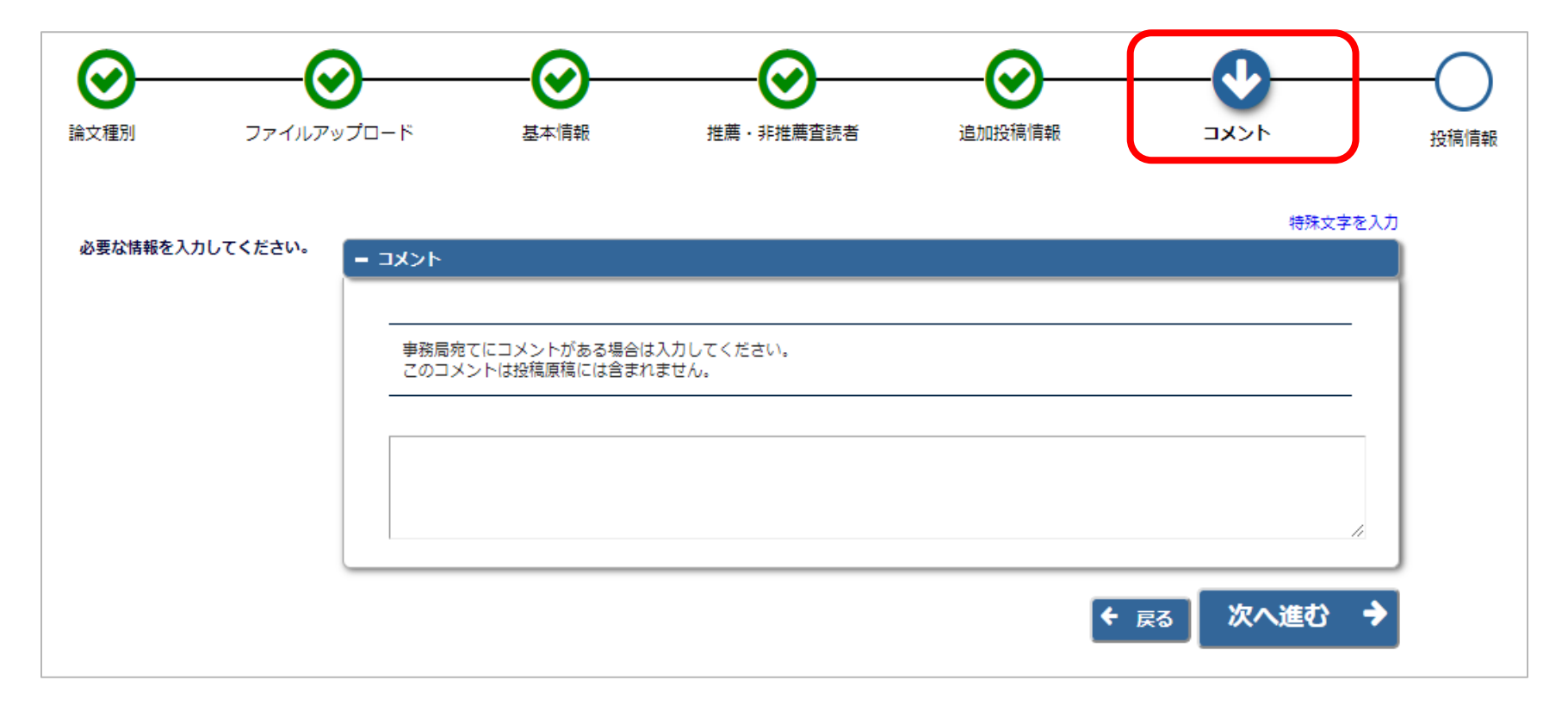

#### ※論文種別で設定されている場合のみ表示されます。

3-8 投稿情報を入力する

 $\odot$ 論文種別

必要な情報を アップロード

場合がありま

 $\mathbf{A}$ 

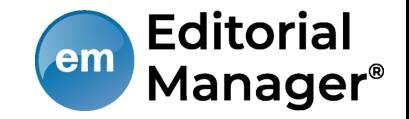

「投稿情報」画面で 標題、抄録、著者情 報、助成金情報を入 力します。

【注意】英語論文の場合に、著 アップロードした投稿ファイル 標題/著者情報/抄録情報等を読 り、自動入力されることがあり 取り込みが行われた場合は、必 動入力された値が正しいか確認 ください。

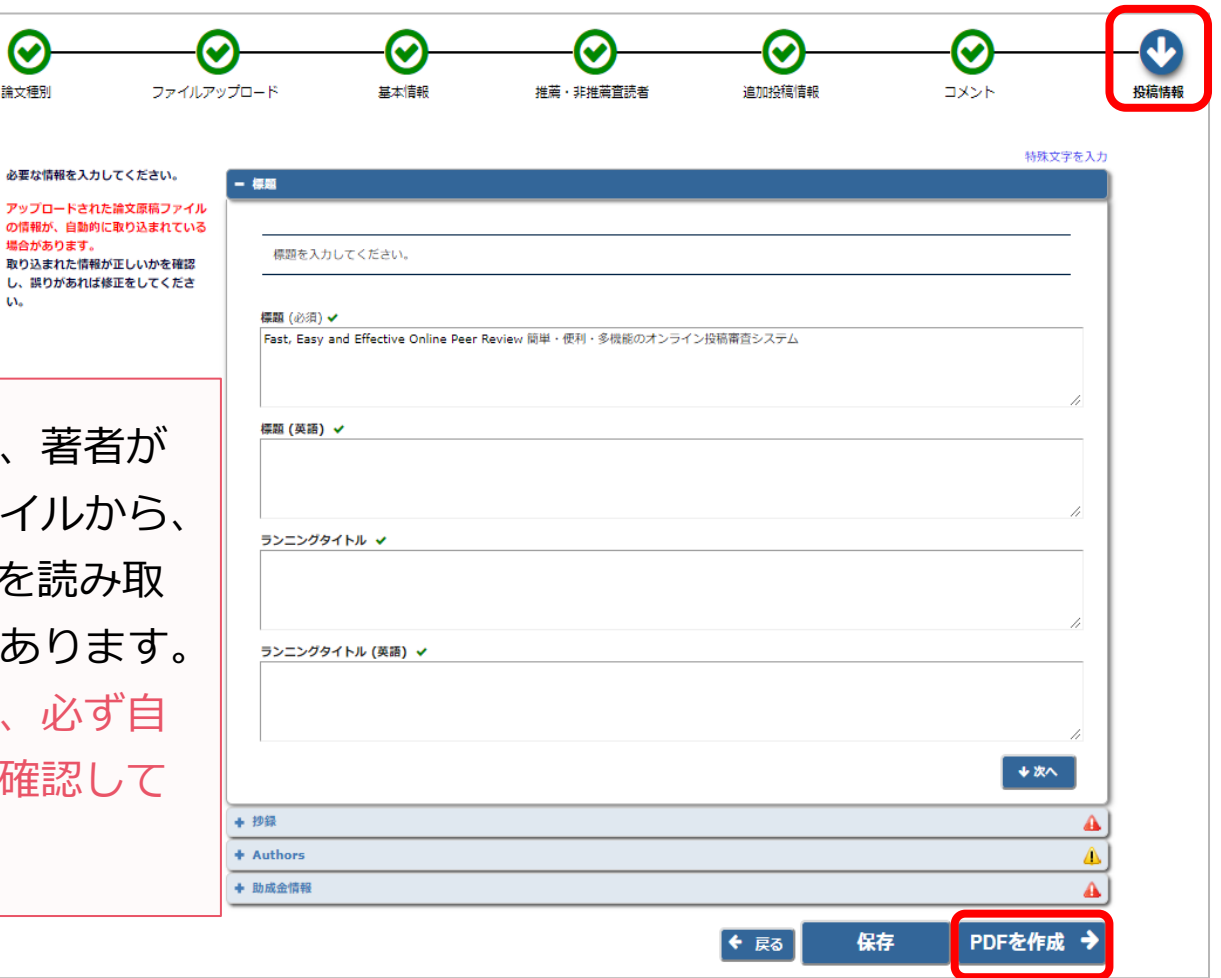

3-9 事務局に送信する

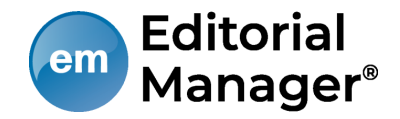

#### [確認待ちの投稿]フォルダ

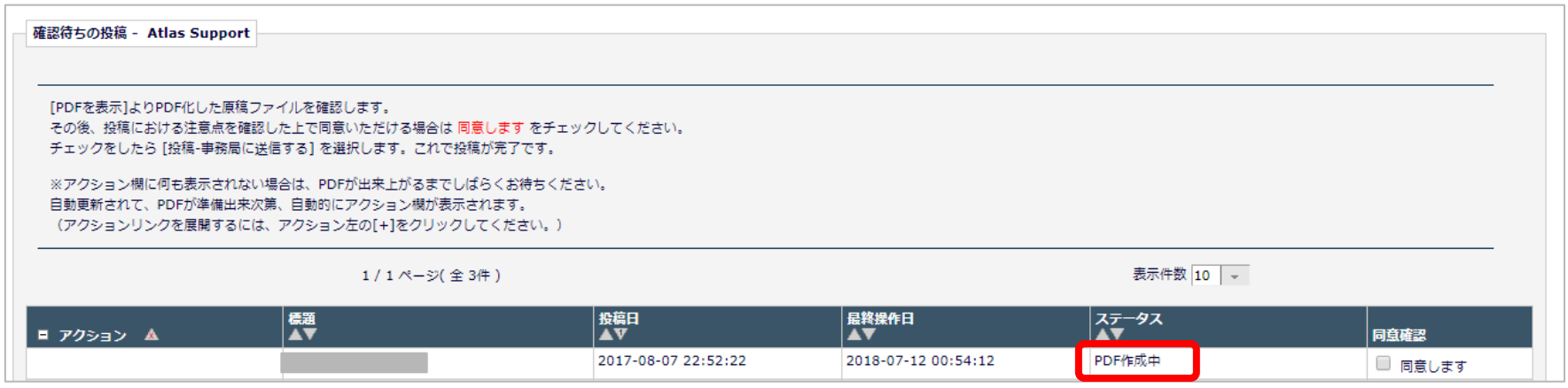

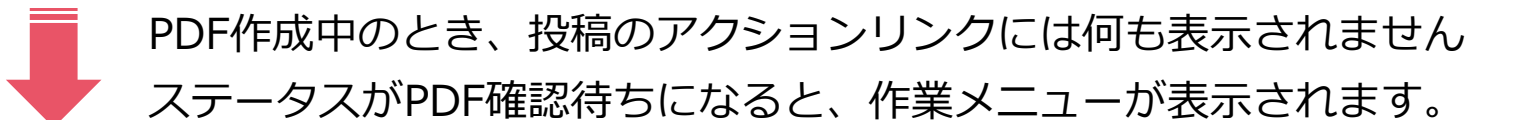

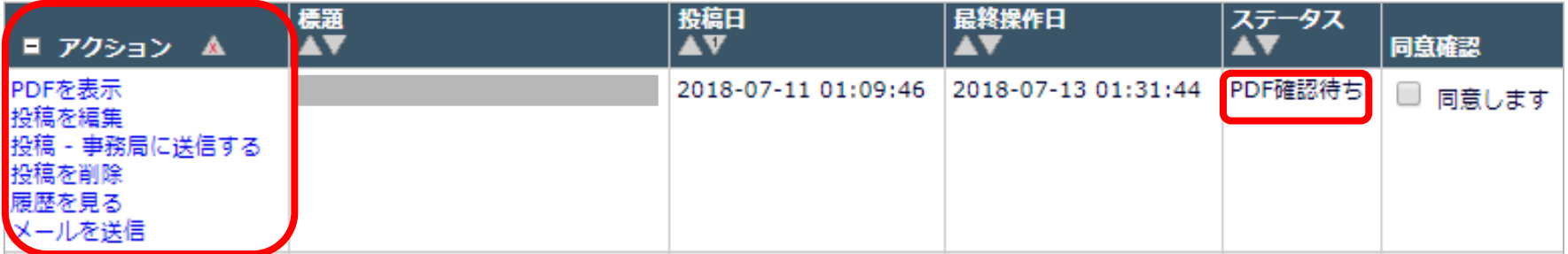

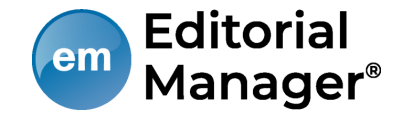

次のように表示された場合は、[アクションリンク]にマウスポインタを合わせ ると作業メニューが表示されます。(○で示したボタンをクリックすると、前 ページと同じ表示になります。)

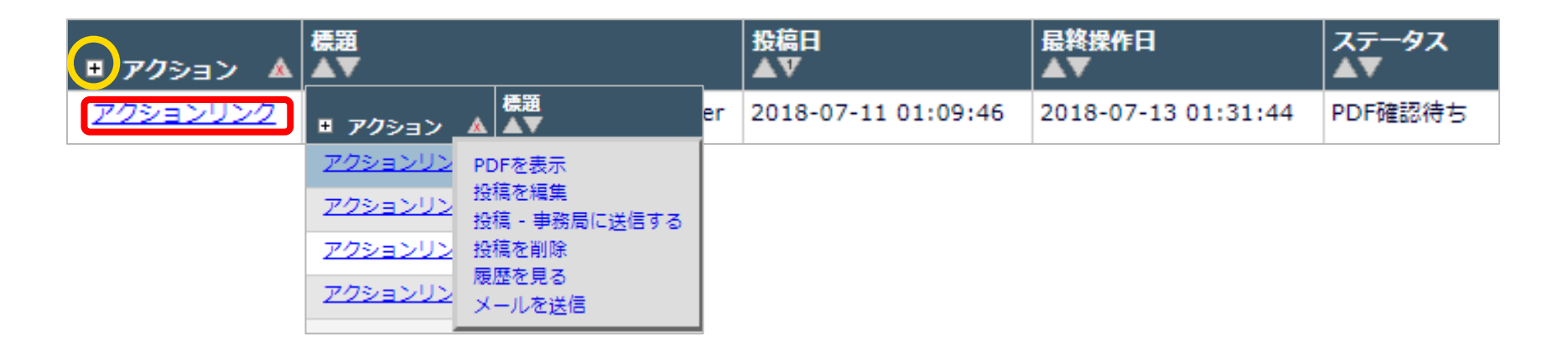

# 3-9 事務局に送信する(投稿を完了する)

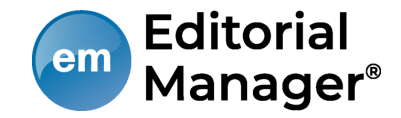

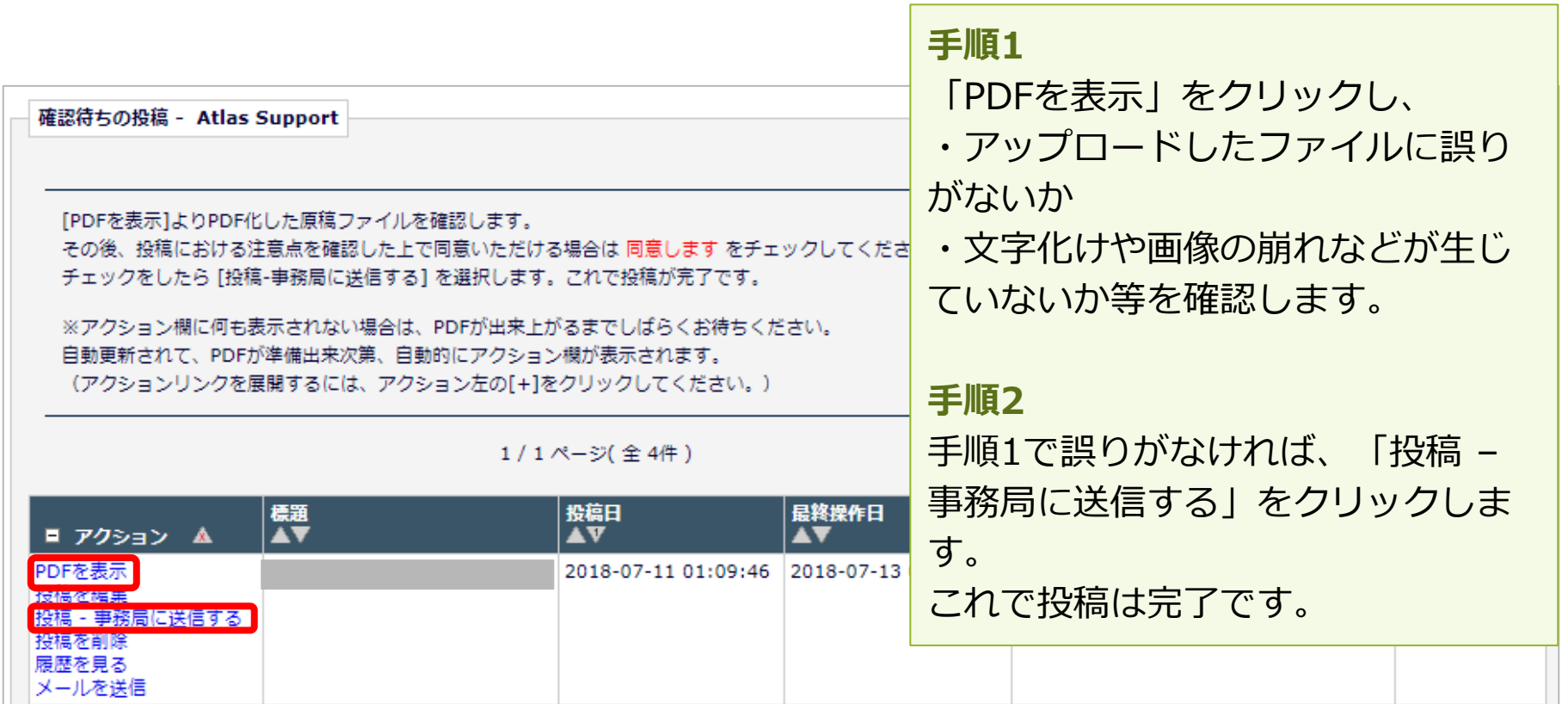

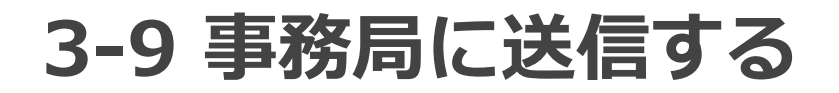

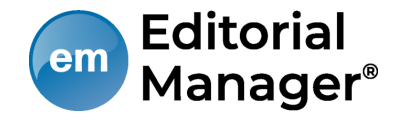

### [確認待ち投稿] フォルダのその他のアクションリンク

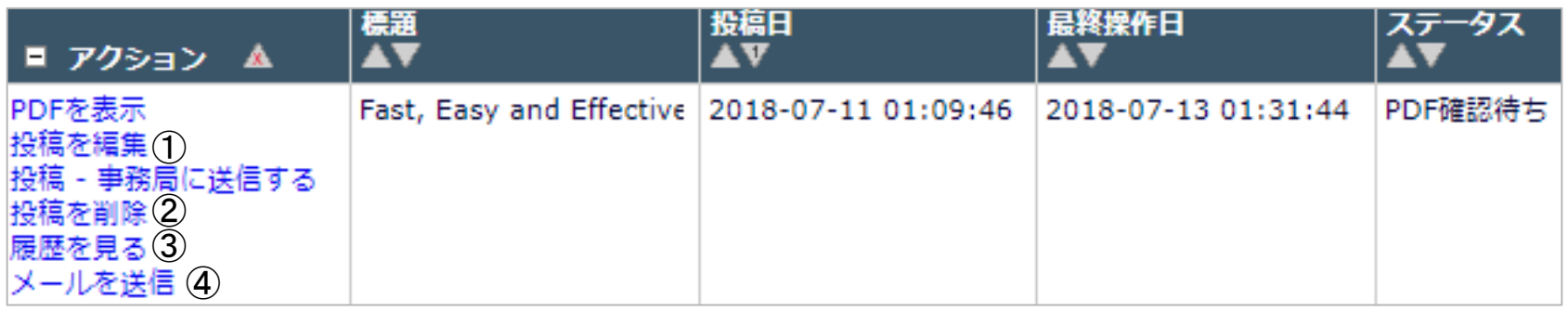

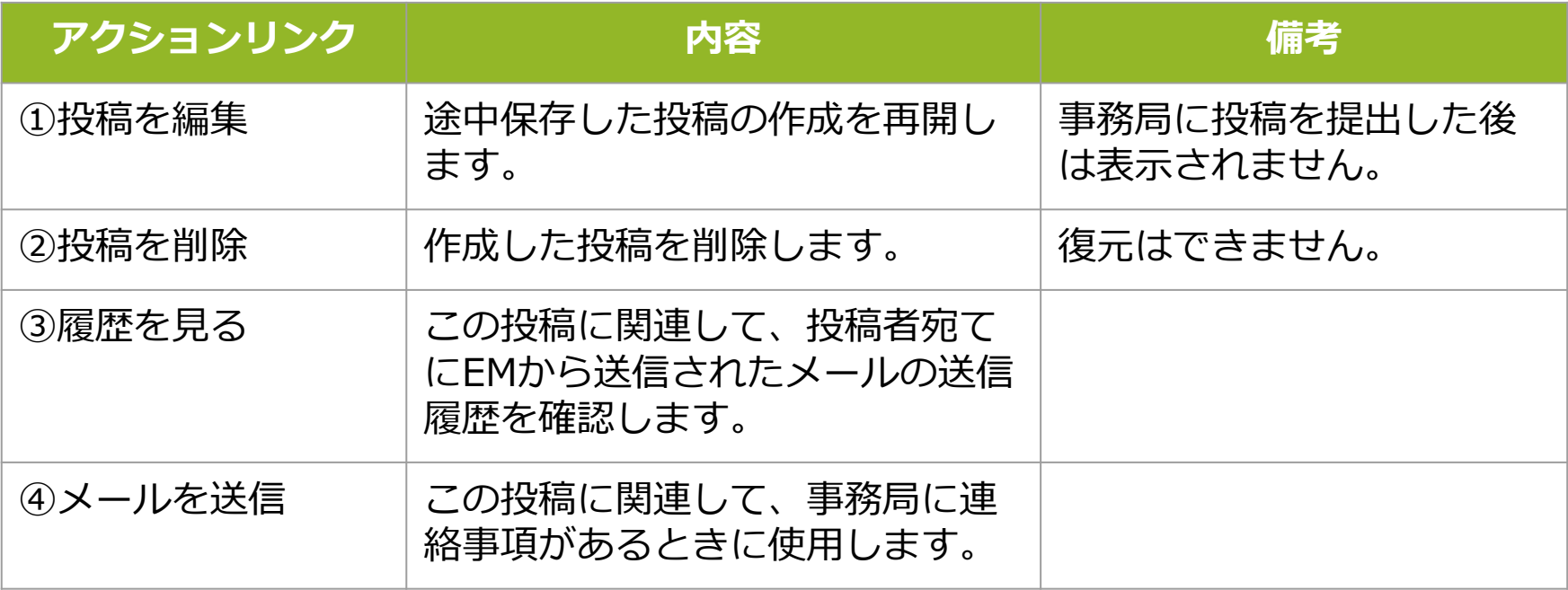

3-9 事務局に送信する~こんな時は~

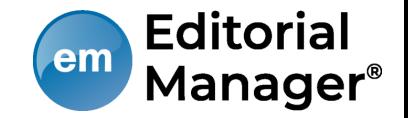

### ● PDF作成に時間がかかる

ファイルサイズやお使いの環境により、PDF作成に時間を要することがあります。 お時間を空けてご確認ください。

### ● PDF作成中にエラーが発生した

PDF作成中にエラーが発生した場合、投稿は[未完成の投稿]フォルダに割り当てら れます。(PDF作成エラー通知が配信されます)投稿のアクションリンク[投稿を 編集]からPDFを再作成してください。

### ● PDF作成完了通知が届かない、投稿が消失した

「著者情報」画面で、連絡責任著者を別の著者に変更するとPDF作成以降はアクセ スすることができません。ご注意ください。

### **PDF作成中もしくは作成後、別の画面に移動してしまった** 著者メインメニュー[確認待ちの投稿]フォルダに割り当てられますので、クリック してご確認ください。

## 3-10 審査状況を確認する

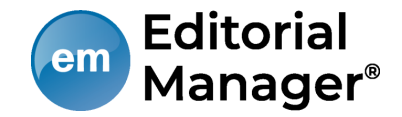

投稿後は[審査中の投稿]フォルダから、審査・査読の進捗状況を確認する ことができます。

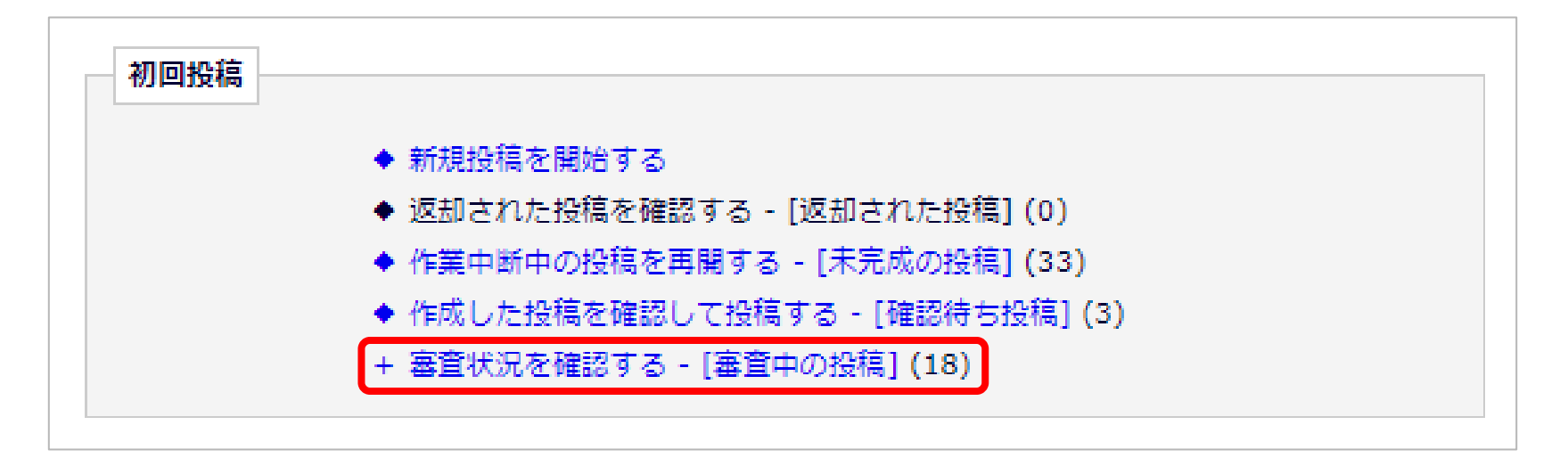

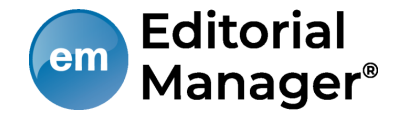

## 「ステータス」列には審査状況が表示されます。ステータスは「投稿完 了」「査読中」など、投稿の審査状況によって変更されます。

#### [審査中の投稿]フォルダ

例:査読中

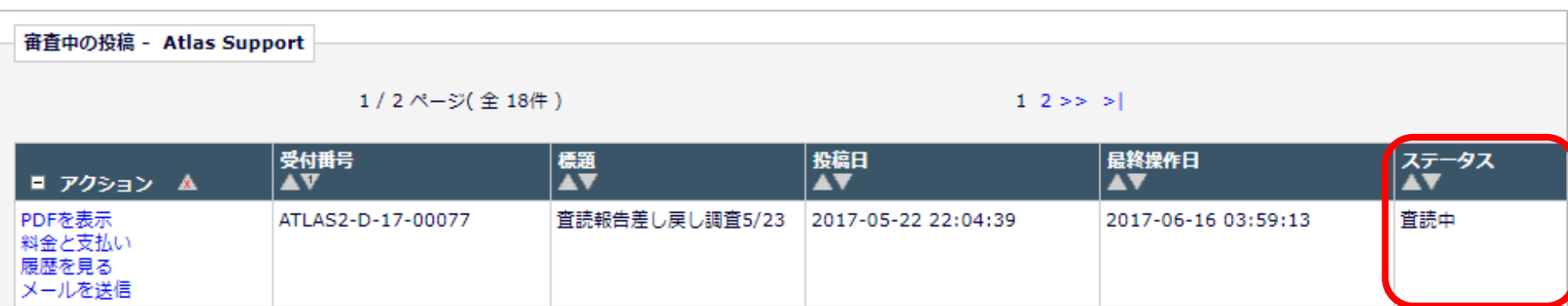

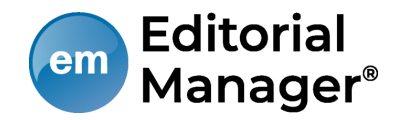

## 4 修正投稿

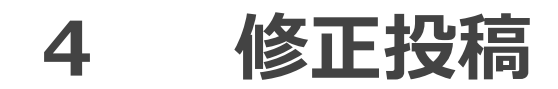

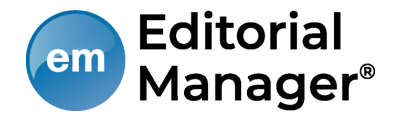

### 要修正に該当する審査判定(※学会によって異なる)がされた投稿は 修正投稿枠の[要修正の投稿]フォルダに割り当てられます。

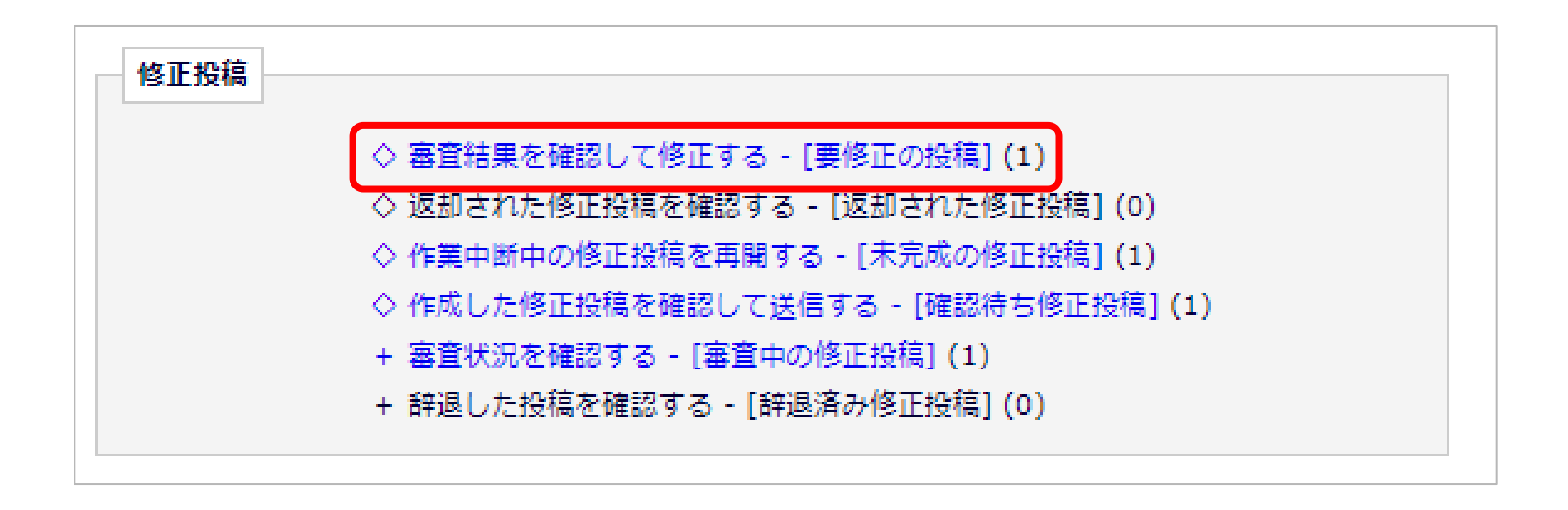

## 4-1 審査・査読内容を確認する

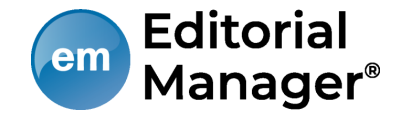

### 「審査結果を確認して修正する-[要修正の投稿]」をクリックします。 「審査結果」内の判定項目リンクをクリックすると、審査結果通知が別ウ ィンドウで表示されます。

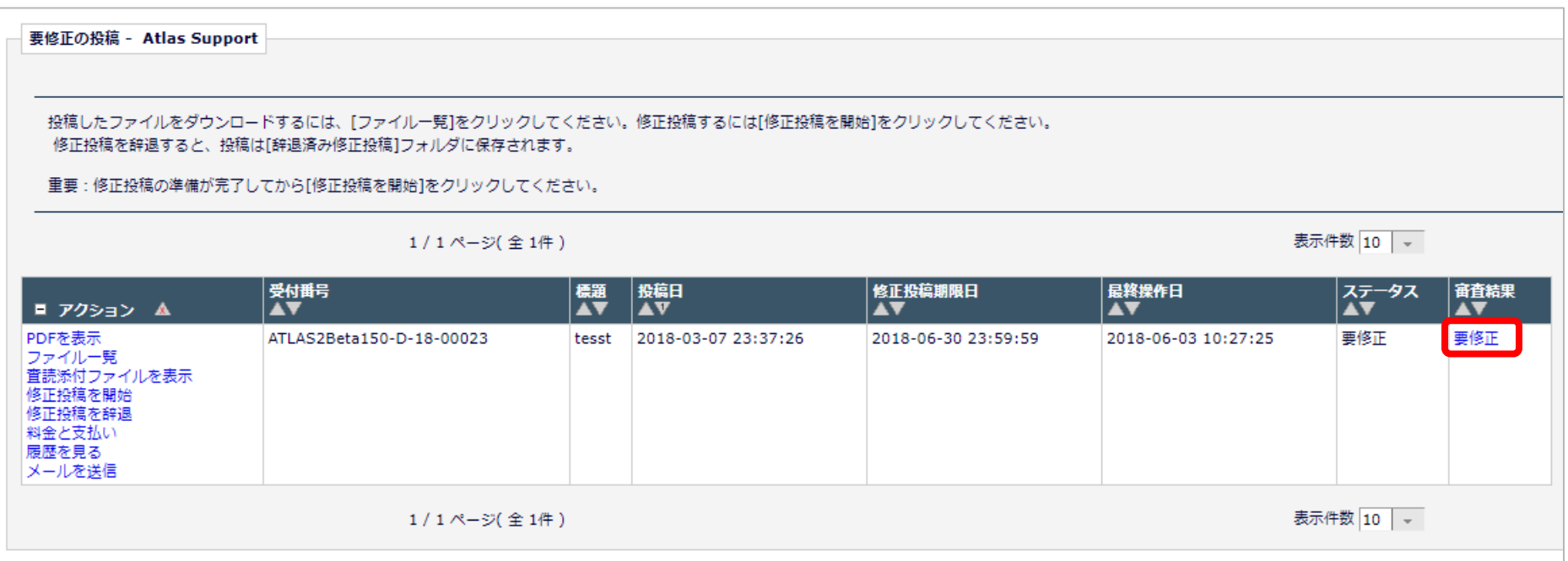

## 4-1 審査・査読内容を確認する

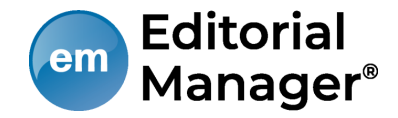

### 修正投稿に関連したアクションリンク

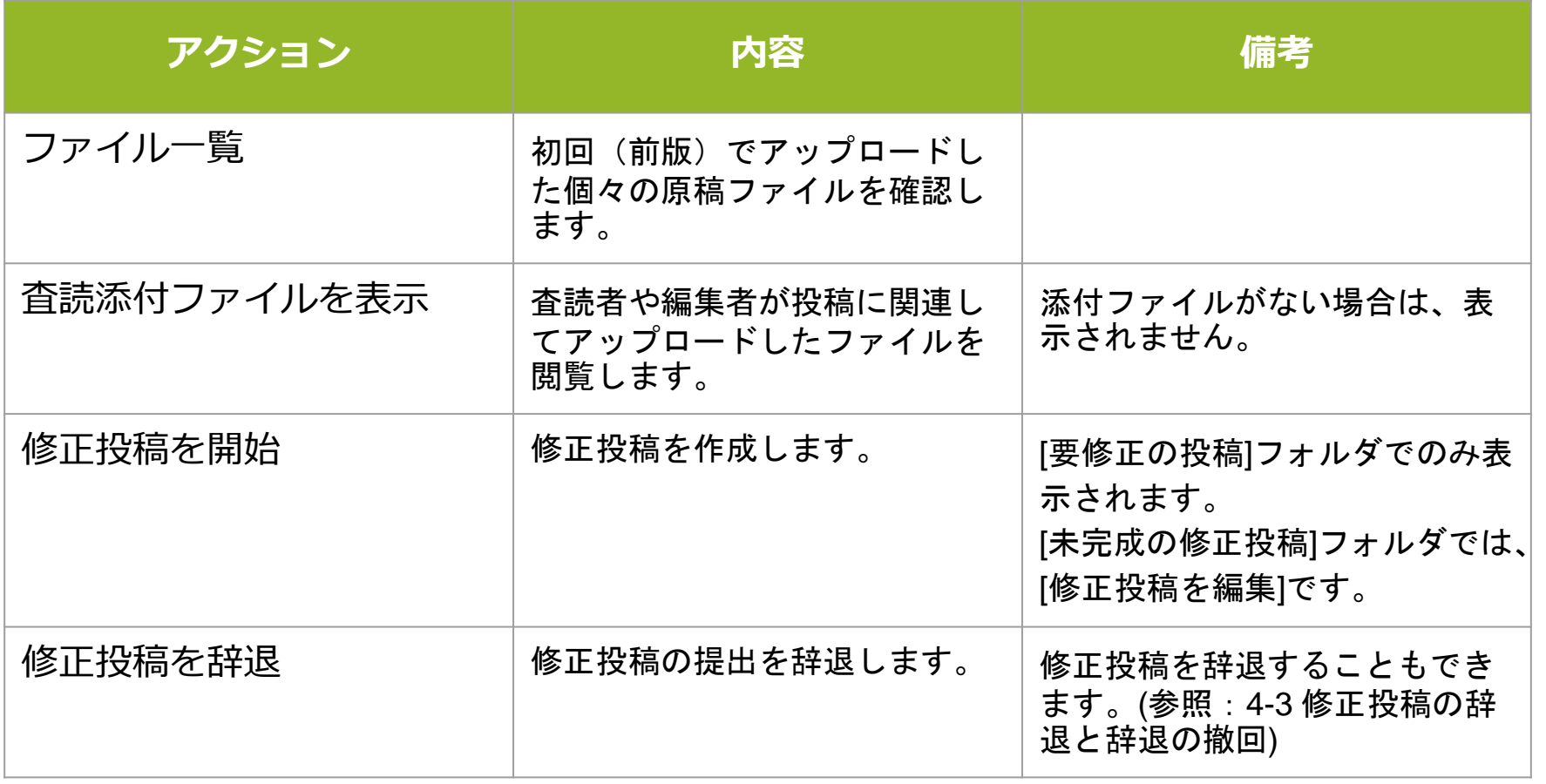

## 4-2 修正投稿を開始する

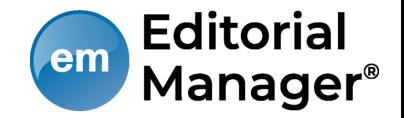

審査・査読コメントを確認し、投稿を修正する準備ができたら「修正投稿を開 始」します。「事務局へ送信する」までの操作は、新規投稿作成と同一です。

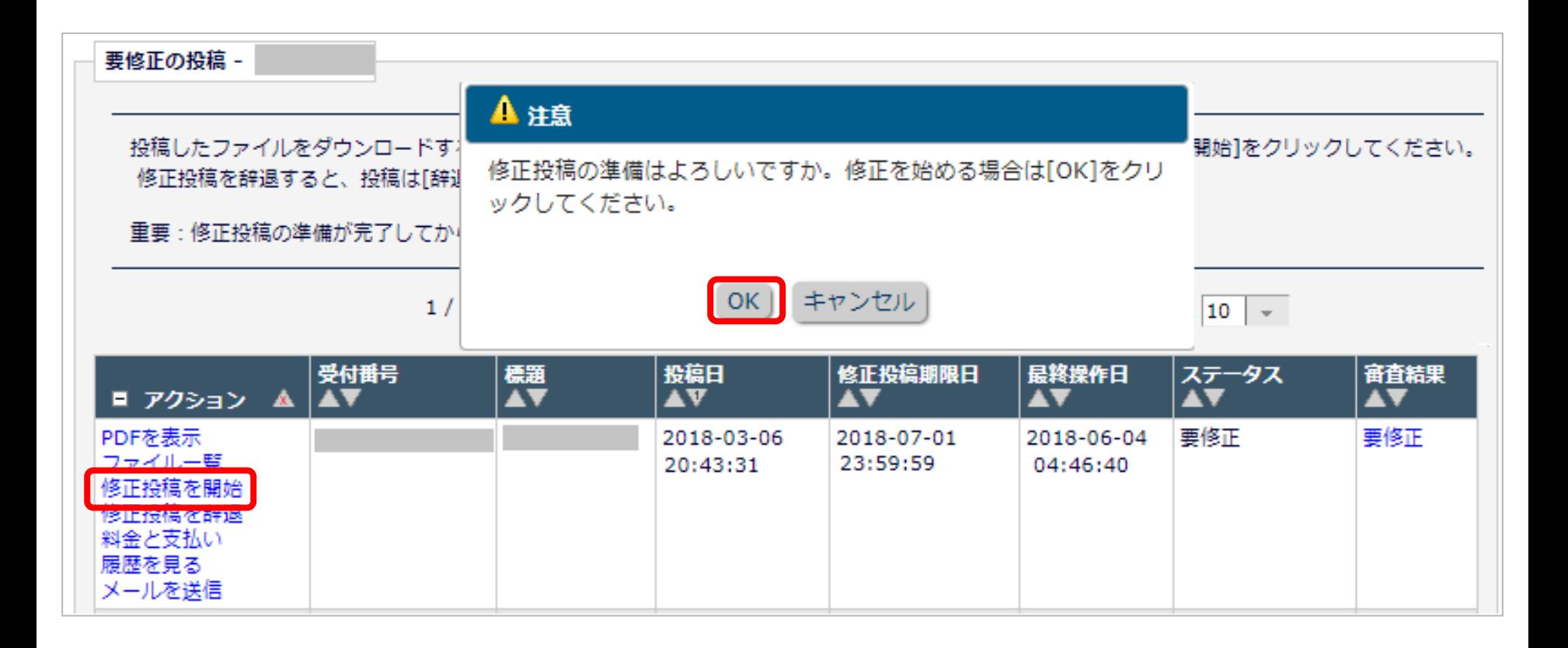

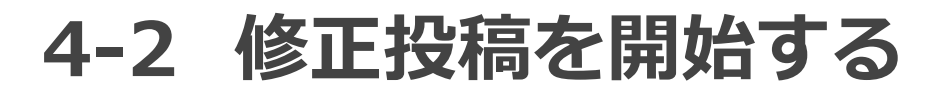

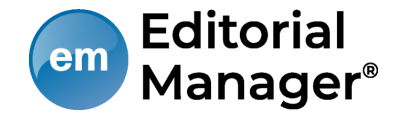

### 初回投稿と異なる点

修正投稿では、初回投稿で登録した内容が反映された状態で投稿作成画面が開 きます。(修正版のときは、前版)

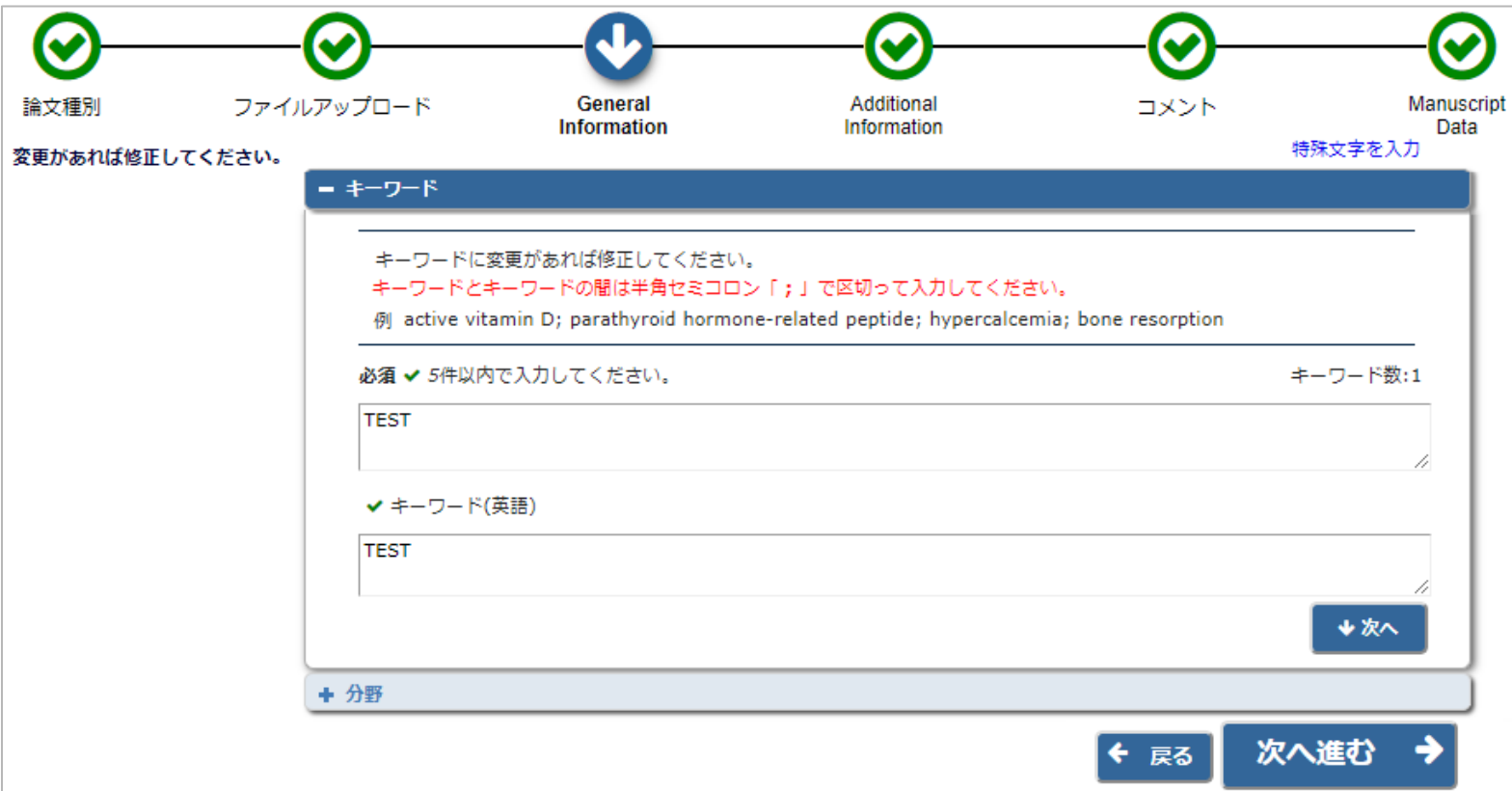

# 4-2 修正投稿を開始する

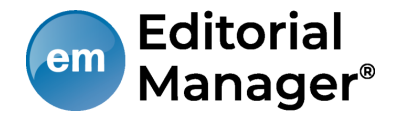

標題/著者情報/抄録情報の取り込みが行われた場合は、「投稿情報」画面で

正しい内容を選択する画面が自動的に表示されます。

この画面は、標題/抄録の内容に変更があった場合にのみ表示されます。

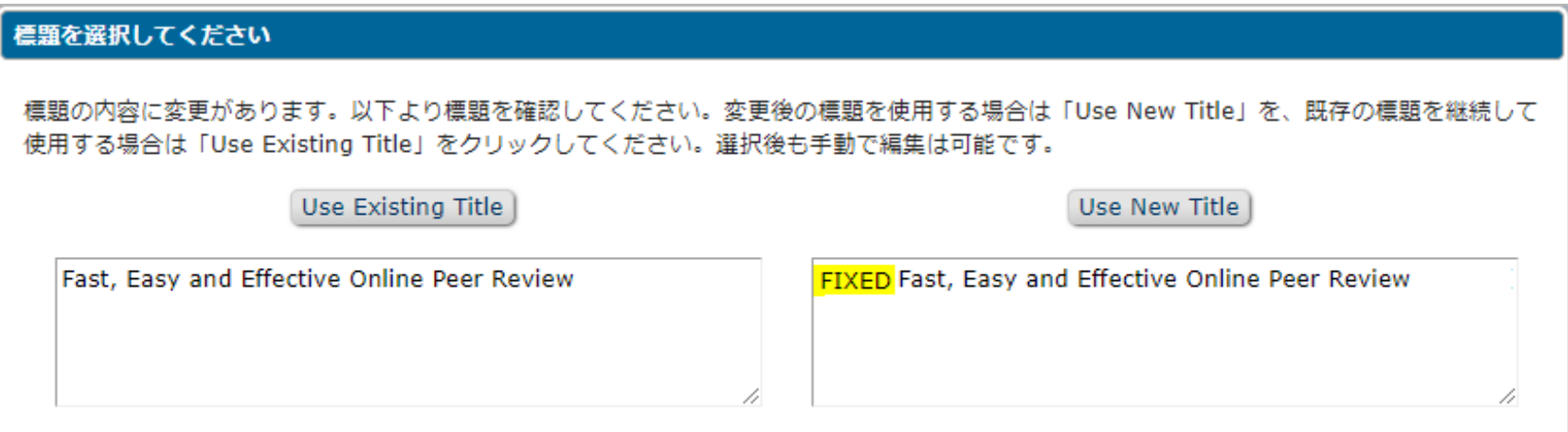

【注意】著者がアップロードした投稿ファイルから、標題/著者情報/抄録情報等を読み 取り、自動入力されることがあります。

※ただし、投稿ファイルフォーマットによります。また、全文日本語の論文には対応し ていません。

※取り込みが行われた場合は、必ず自動入力された値が正しいか確認してください。

# 4-2 修正投稿を開始する

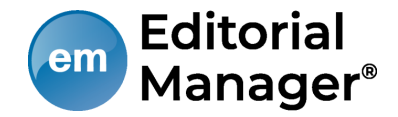

修正投稿では、次の画面が追加されます。

- ・査読者への回答
- ・初回(もしくは前回)アップロードしたファイルの継続利用確認

「査読者への回答」画面

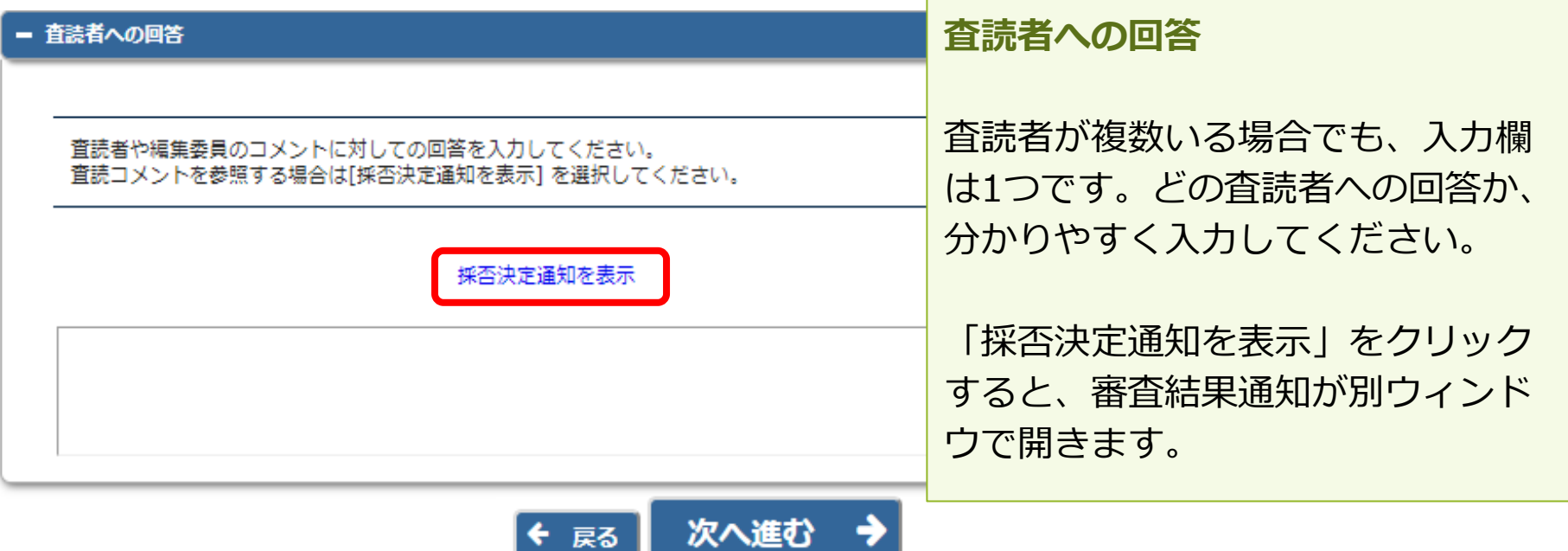

4-2 修正投稿を開始する

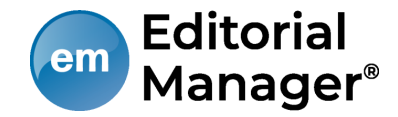

### アップロードしたファイルの継続利用確認

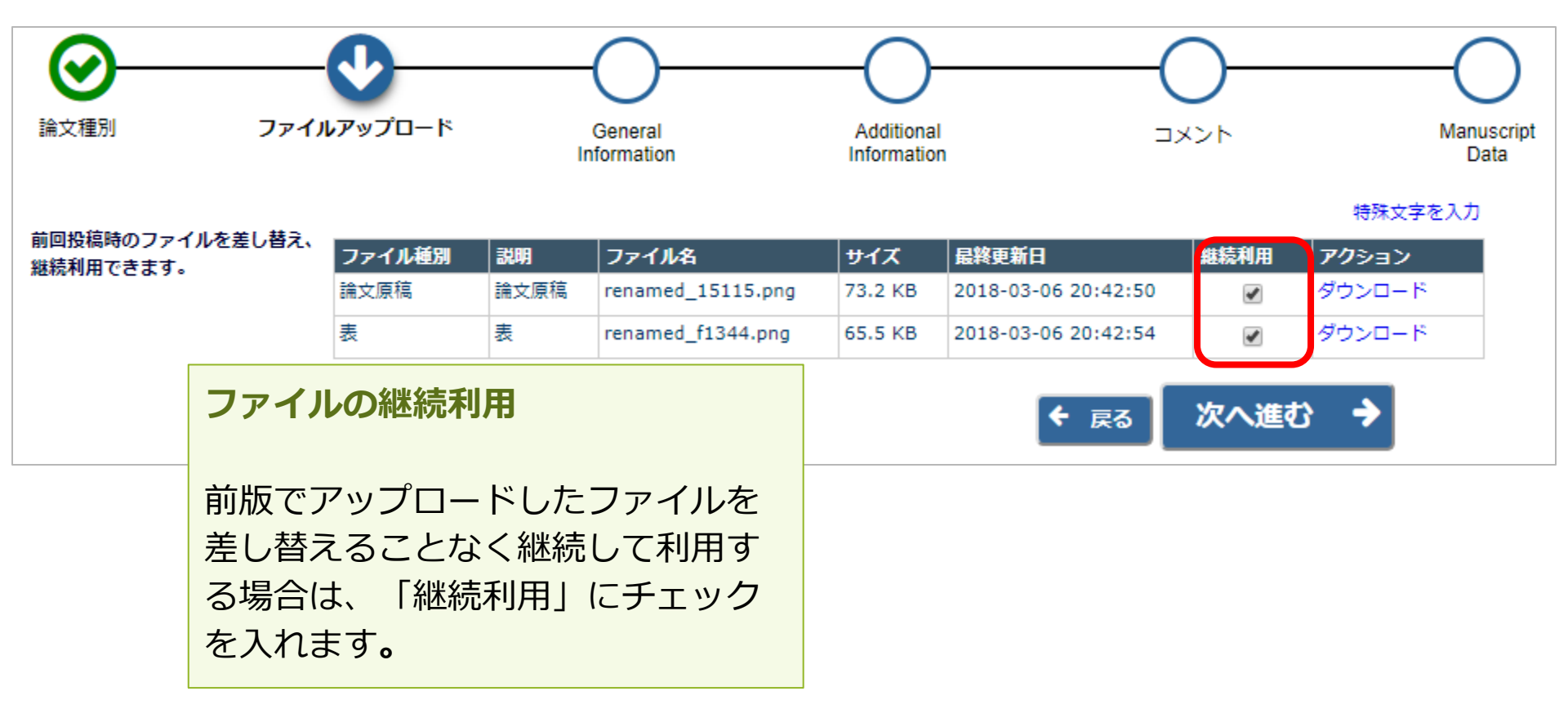

# 4-3 修正投稿の辞退と辞退の撤回

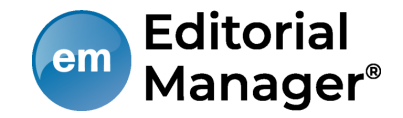

### 修正投稿を辞退する

### 「修正投稿」に割り当てられた投稿は、提出を辞退することも可能です。

#### 要修正の投稿 -投稿したファイルをダウンロードするには、[ファイル一覧]をクリックしてください。修正投稿するには[修正投稿を開始]をクリックしてください。 修正投稿を辞退すると、投稿は[辞退済み修正投稿]フォルダに保存されます。 重要:修正投稿の準備が完了してから[修正投稿を開始]をクリックしてください。 1 / 1 ページ (全 3件) 表示件数 10 -修正投稿期限日 受付番号 投稿日 最終操作日 ステータス 審査結果 標題 AV ■ アクション AV AV AV AV AV PDFを表示 要修正 要修正 2018-03-06 2018-07-01 2018-06-04 ファイル一覧 20:43:31 23:59:59 04:46:40 修正投稿を辞退 料金と文払い 履歴を見る メールを送信

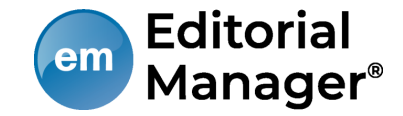

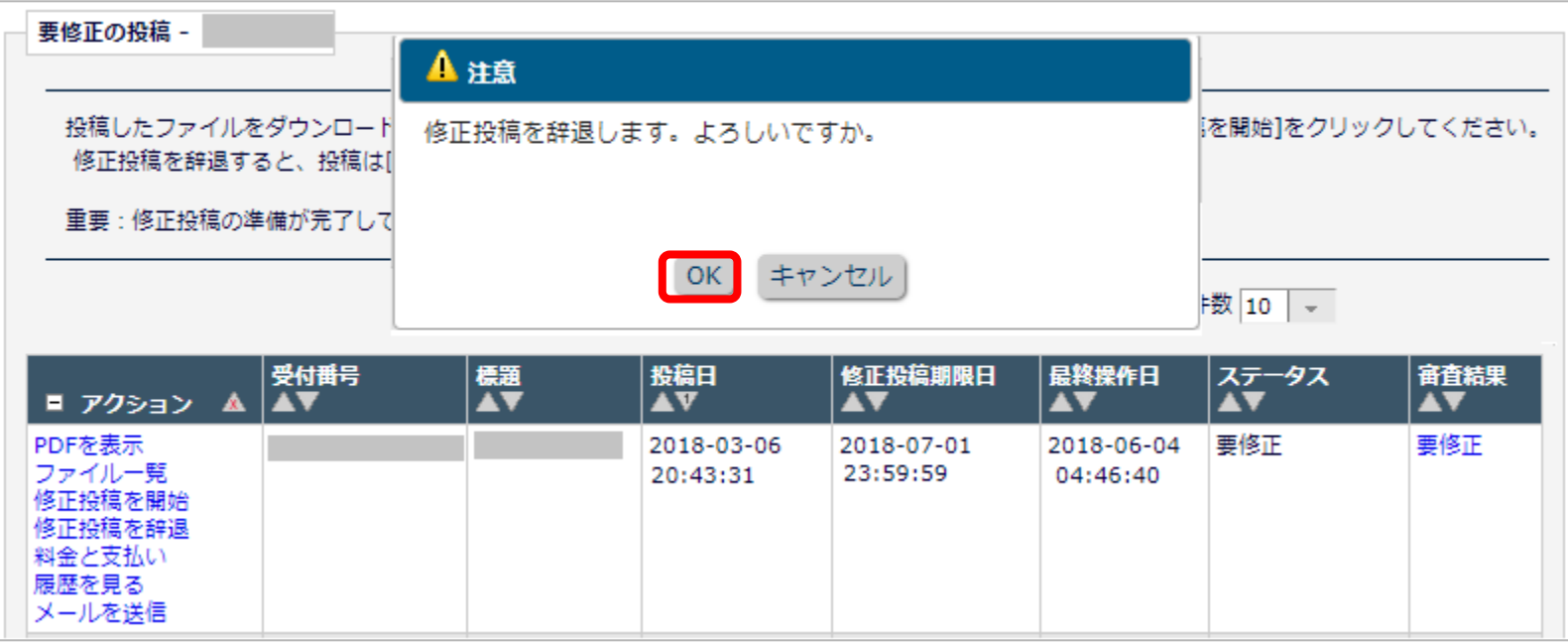

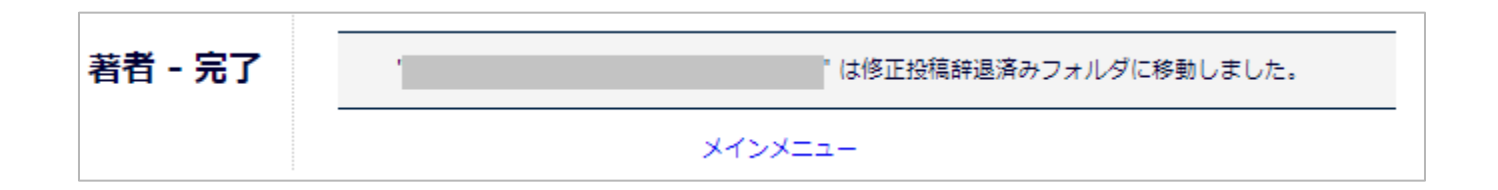

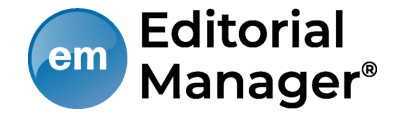

修正投稿の辞退を撤回する(事務局処理前)

[修正投稿を辞退]した投稿は、事務局で「取下げ」処理を完了させるまでは 「辞退済みの修正投稿」フォルダに割り当てられます。

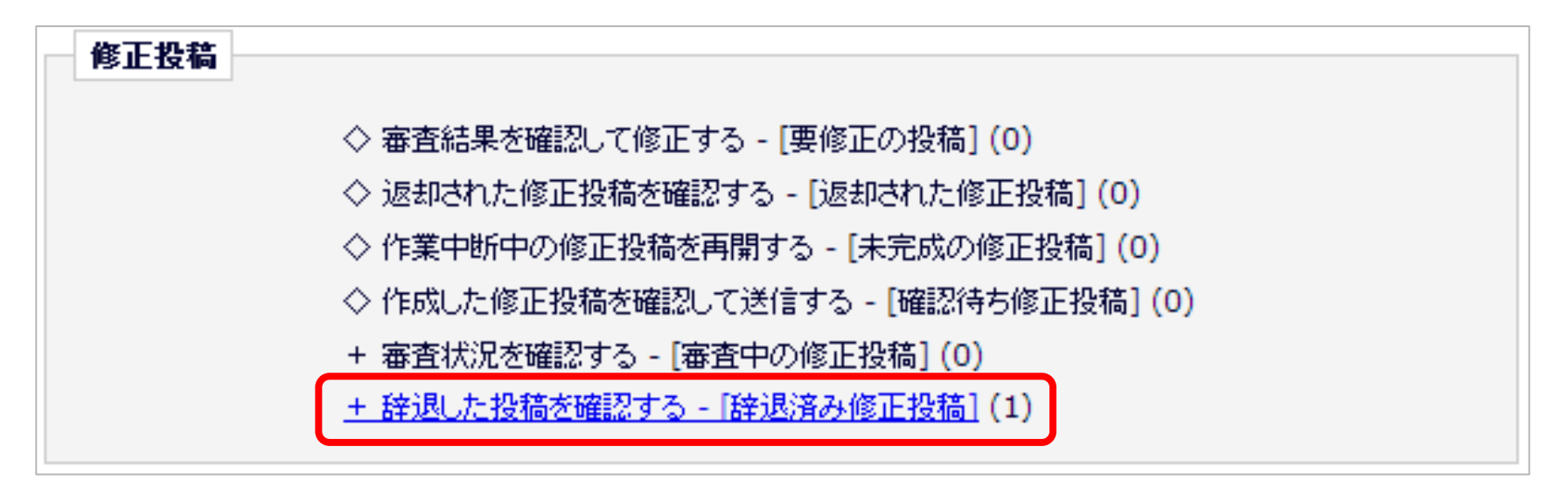

# 4-3 修正投稿の辞退と辞退の撤回

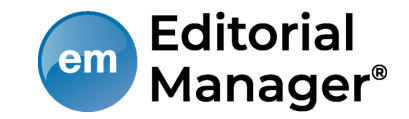

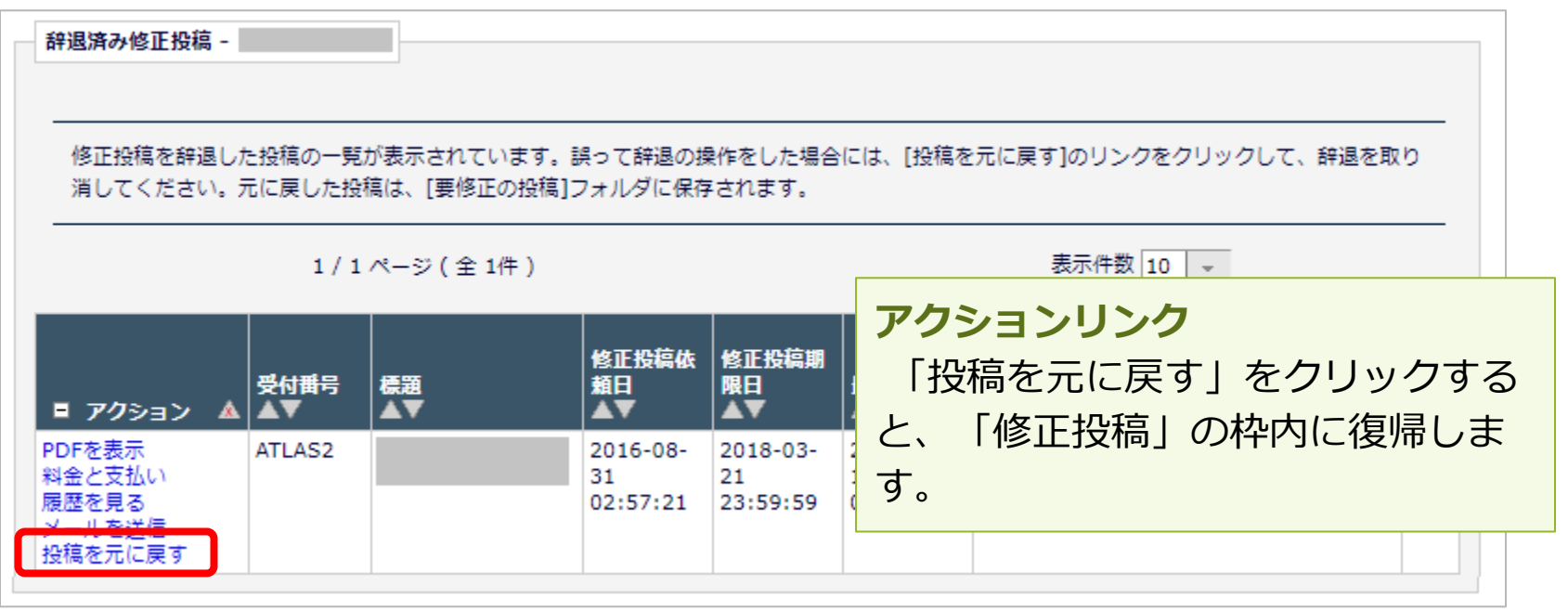

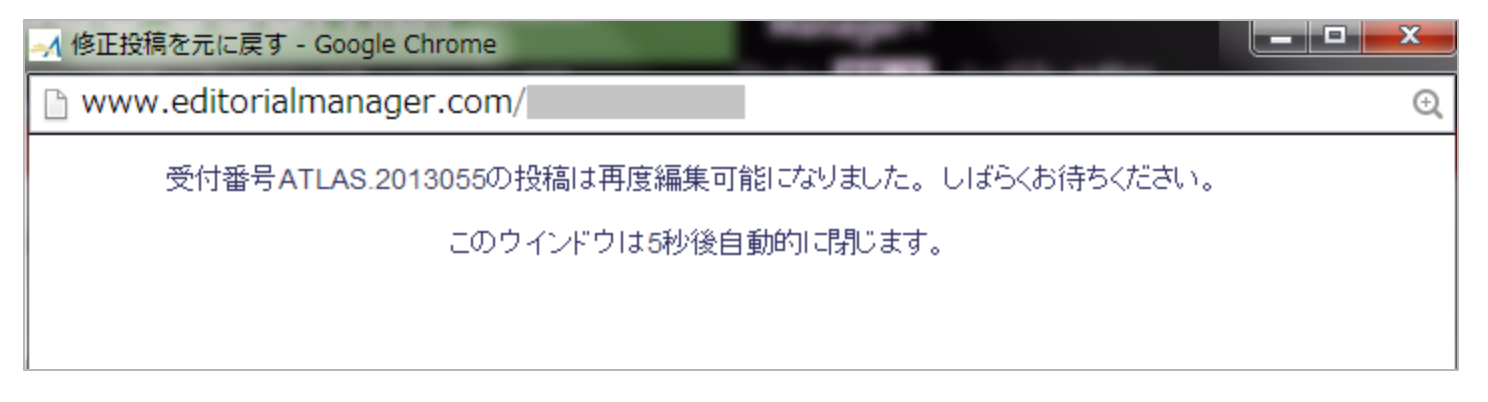

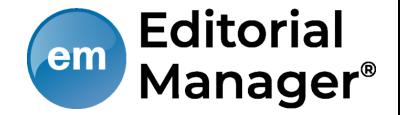

修正投稿の辞退を撤回する(事務局処理後)

「修正投稿の辞退」を受けて、事務局が「取下げ処理」を行った投稿は、[採 否確定済み投稿](参照:4-4 )に割り当てられます。

事務局に辞退の撤回を連絡し、投稿が[辞退済み修正投稿]フォルダに戻るまで お待ちください。

(登録したメールアドレスに復帰通知が配信されます)

[辞退済みの修正投稿]フォルダでは、アクションリンク「投稿を元に戻す」を 行います。

アクションリンク[投稿を元に戻す]の「元」とは?

● アクションリンク「投稿を元に戻す」の「元」とは、 [修正投稿を辞退] 操作を行ったフォルダです。

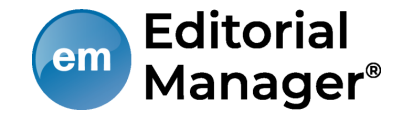

[採否決定済み投稿]フォルダでは、採否が確定した投稿のほか、取下げ処理を 終えた投稿が割り当てられます。

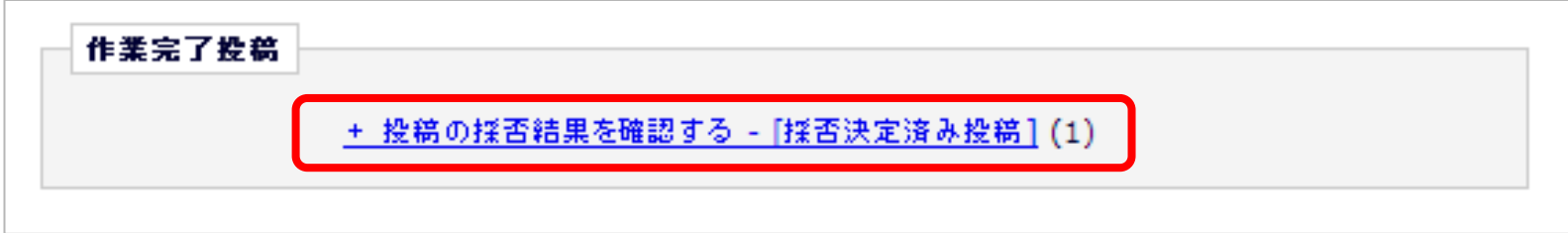

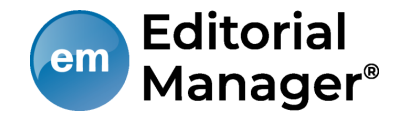

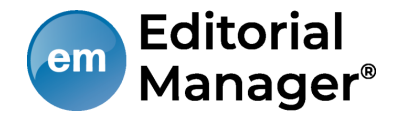

共著者確認機能を利用しているジャーナルでは、著者が「投稿-事務局に送 信」を実行すると同時に、共著者に「共著者確認通知」が送信されます。

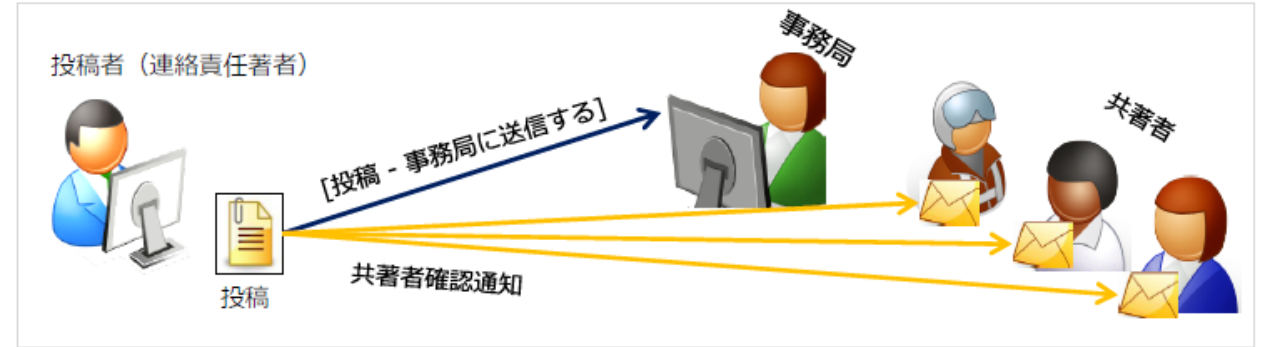

### 共著者確認通知を受信したら

- メールに記載された回答リンクをクリックすれば、
	- 回答完了です。(右図:通知文例)
	- \*回答リンクは1度だけ有効です。
	- \* 共著者質問機能を利用しているジャーナルの場合
		- 「共著者である」をクリックすると、

### 質問画面に遷移します。

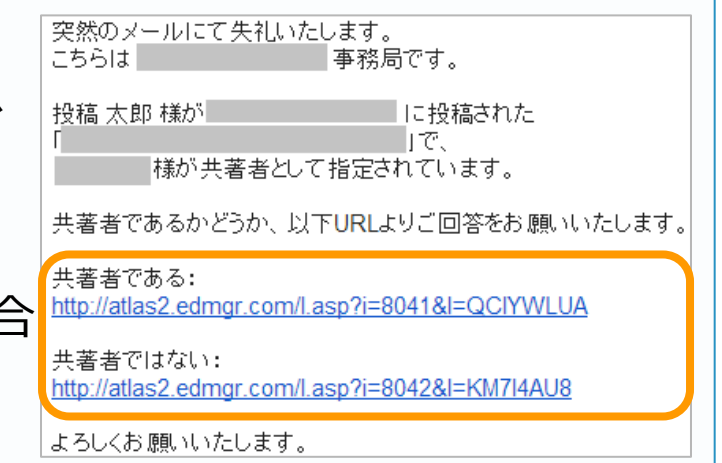

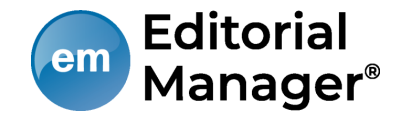

### 共著者の回答状況を確認する

共著者の回答状況は、アクションリンク「共著者の状況」より確認することが できます。

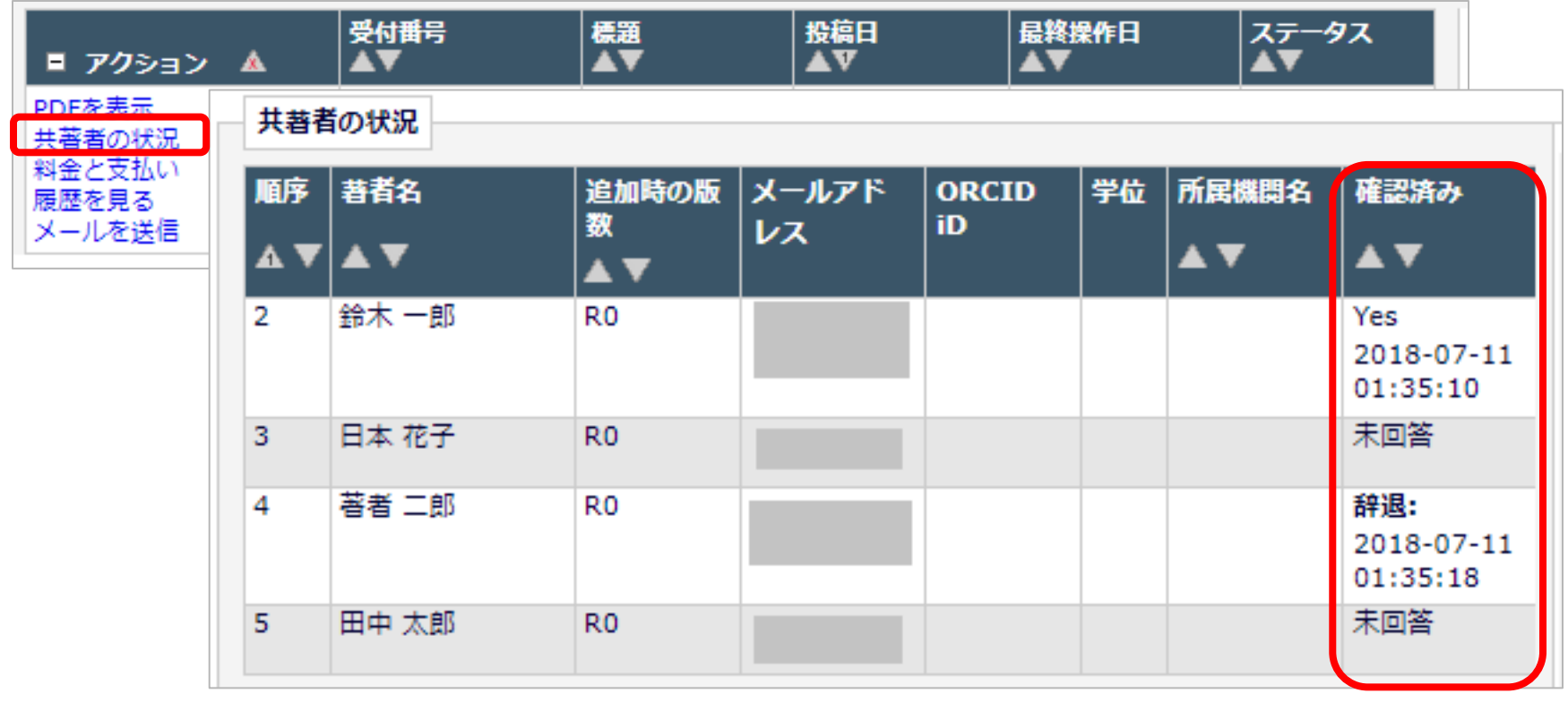

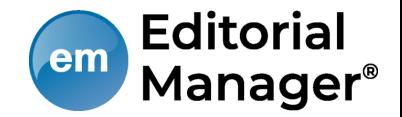

#### 確認通知を再送する

### 共著者を管理する権限が投稿者に付与されている場合、投稿者は未回答の著者 に対して「共著者確認通知」を再送することができます。

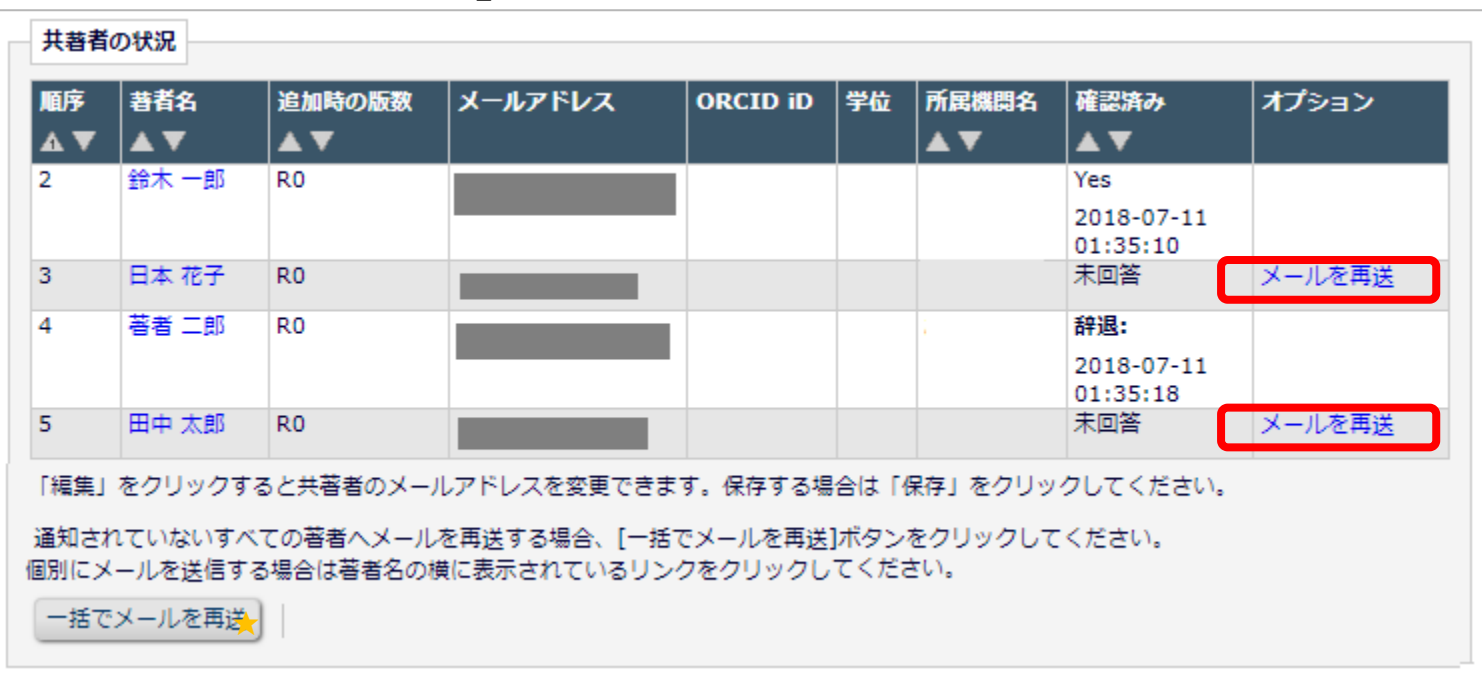

★「一括でメールを再送」:未回答の著者に対して送信されます。回答をリセットする機能ではありません。

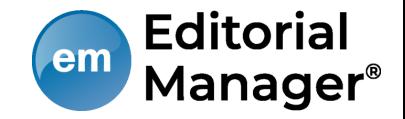

さらに、共著者のメールアドレスを変更する権限も付与されている場合には、 メールアドレス編集リンクが表示されます。

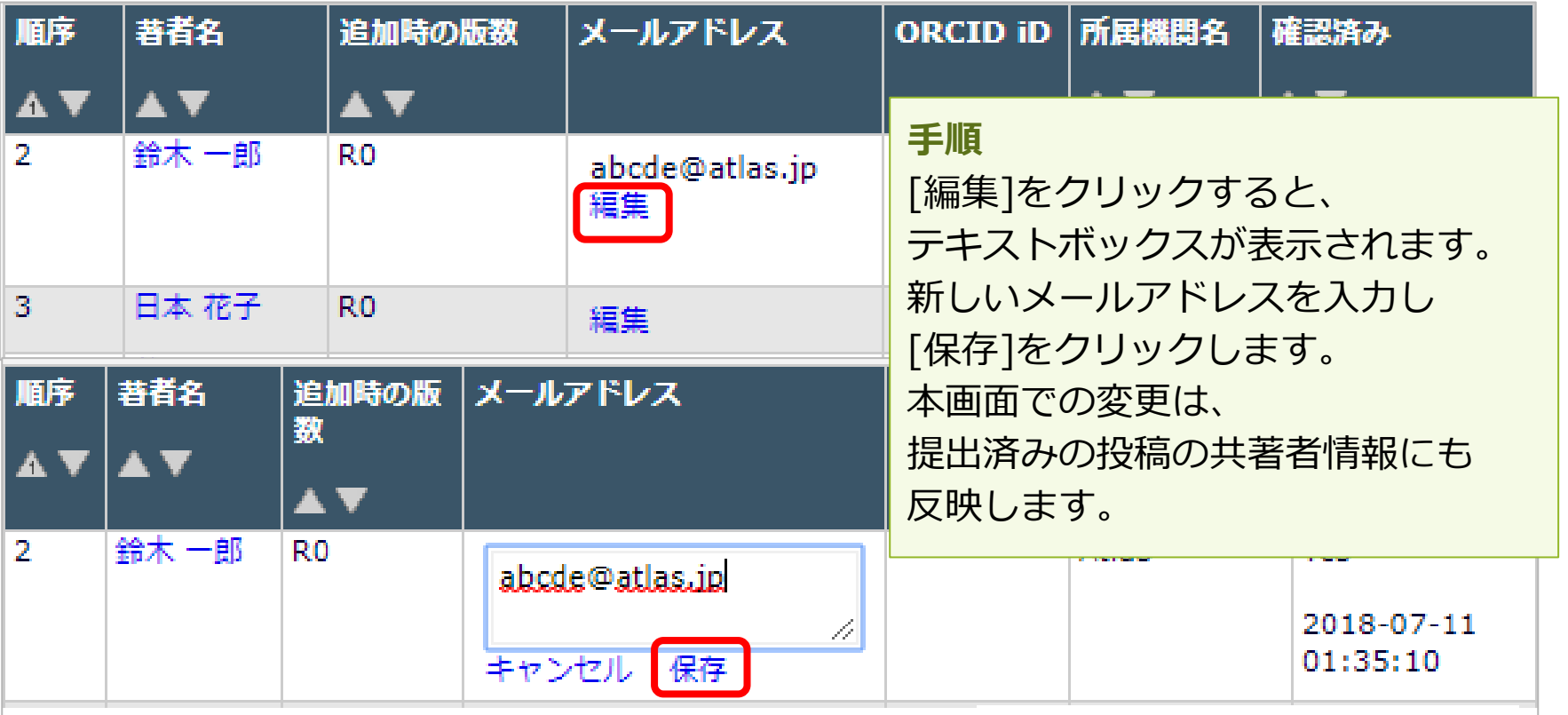